**LAB GUIDE**

# **Virtual Network-Base Tunneling (VNBT)**

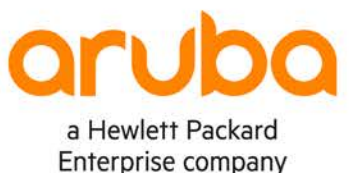

1

**IMPORTANT! THIS GUIDE ASSUMES THAT THE AOS-CX OVA HAS BEEN INSTALLED AND WORKS IN GNS3 OR EVE-NG. PLEASE REFER TO GNS3/EVE-NG INITIAL SETUP LABS IF REQUIRED.**  <https://www.eve-ng.net/index.php/documentation/howtos/howto-add-aruba-cx-switch/>

## **TABLE OF CONTENTS**

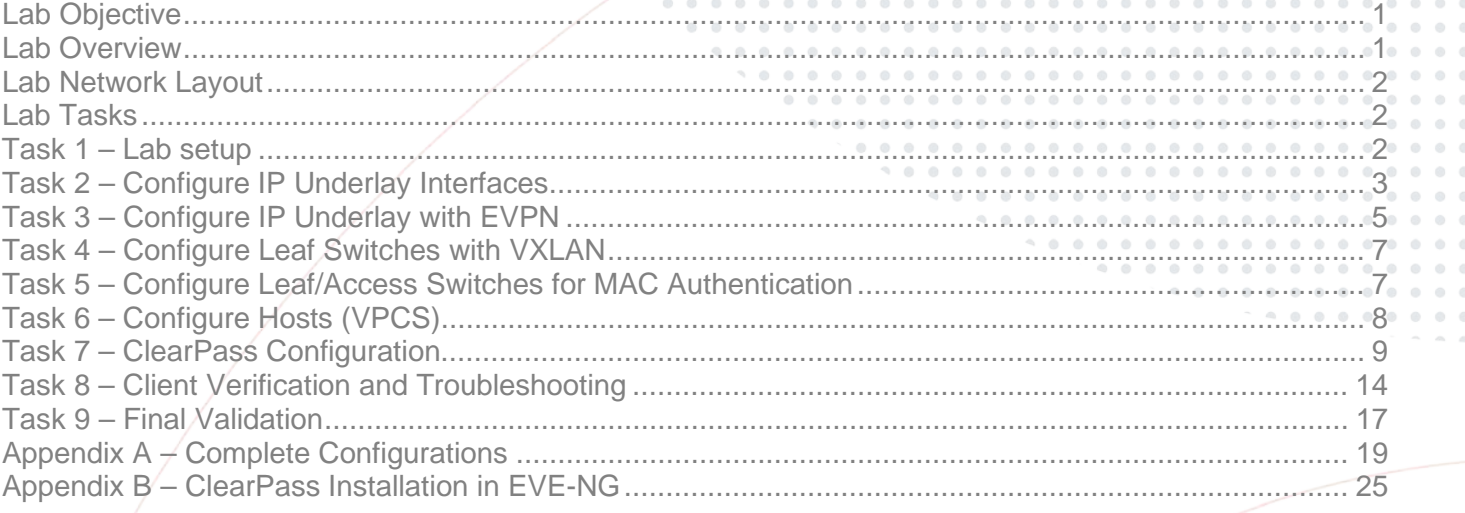

## <span id="page-0-0"></span>**Lab Objective**

This lab will enable the reader to gain hands-on experience with Virtual Network-Based Tunneling, which uses local user roles over L2 Virtual Extensible LAN (VXLAN) and Ethernet VPN (EVPN), which is called Virtual Network-Based Tunneling at Aruba (VNBT).

## <span id="page-0-1"></span>**Lab Overview**

This lab as shown in Figure 1 will allow you to provide end hosts (Virtual PC Simulator - VPCS) on the same subnet with L2 overlay network connectivity across the VXLAN data plane tunnel created by EVPN control plane using local user roles to apply the end points into VNBT tunnels (role-based clients using VXLAN).

OSPF is used as the IP underlay Interior Gateway Protocol (IGP) to provide loopback connectivity for IBGP peering (AS#65001). IBGP EVPN with Route Reflectors (RRs) are used in this example to prevent the need for full mesh IBGP peers.

VXLAN EVPN scales better compared to flood and learn static VXLAN and allows use cases such as distributed L3 anycast gateways. Take note that L3 VXLAN does not currently work with AOS-CX VMs.

Spine1/Spine2 will function as IBGP EVPN RRs, while Leaf1/Leaf2 will function as IBGP EVPN RR clients.

VLAN 110 will be mapped to VXLAN Network Identifier (VNI) 110 to provide L2 overlay connectivity across the leaf/access switches.

## <span id="page-1-0"></span>**Lab Network Layout**

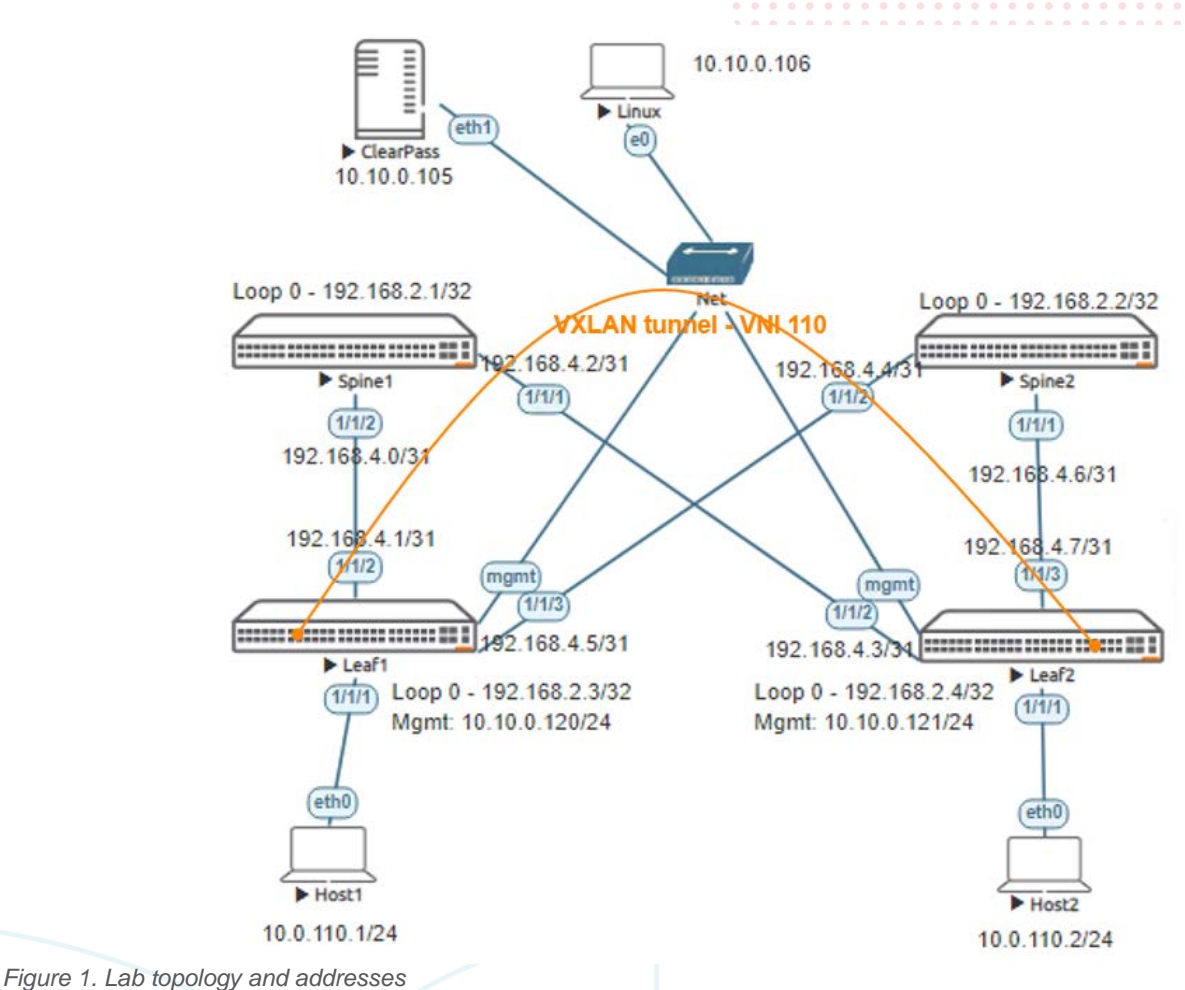

## <span id="page-1-1"></span>**Lab Tasks**

<span id="page-1-2"></span>Task 1 – Lab setup

For this lab refer to Figure 1 for topology and IP address details.

- Start all the devices, including VPCS hosts
- Open each switch console and log in with user "admin" and no password
- Change all hostnames as shown in the topology: configure

hostname …

• On all devices, bring up required ports: int 1/1/1-1/1/6

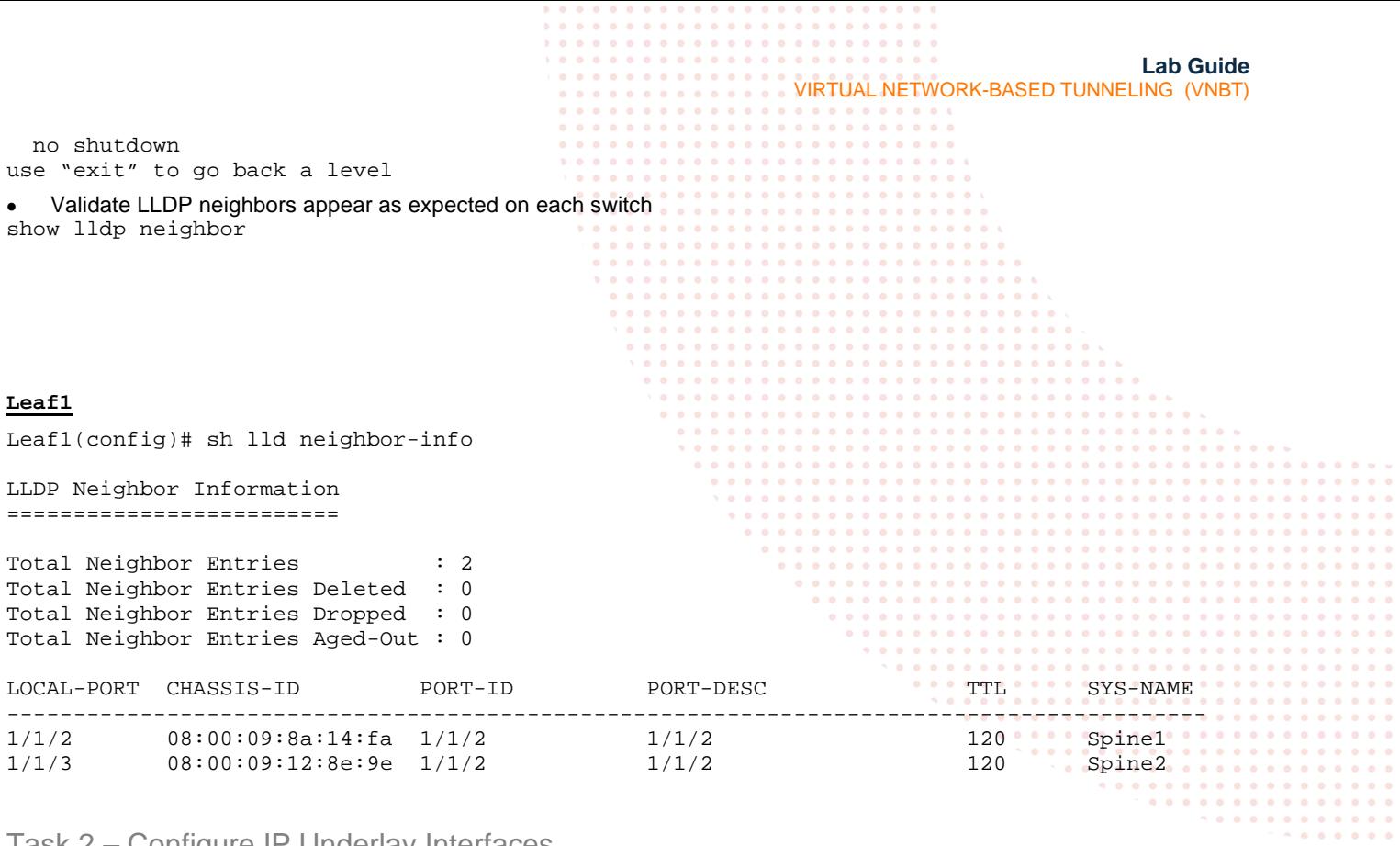

#### <span id="page-2-0"></span>Task 2 – Configure IP Underlay Interfaces

• Configure interfaces, IPs and required VLANs on the 4 switches

#### **Leaf1**

```
Leaf1(config)# int lo 0
Leaf1(config-loopback-if)# ip add 192.168.2.3/32
Leaf1(config-loopback-if)# ip ospf 1 area 0
OSPF process does not exist.
Do you want to create (y/n)? y
OSPF Area is not configured.
Do you want to create (y/n)? y
```

```
Leaf1(config-loopback-if)# router ospf 1
Leaf1(config-ospf-1)# router-id 192.168.2.3
Leaf1(config-ospf-1)# int 1/1/2
Leaf1(config-if)# ip add 192.168.4.1/31
Leaf1(config-if)# ip ospf 1 area 0
Leaf1(config-if)# ip ospf network point-to-point 
Leaf1(config-if)# int 1/1/3
Leaf1(config-if)# ip add 192.168.4.5/31
Leaf1(config-if)# ip ospf 1 area 0
Leaf1(config-if)# ip ospf network point-to-point
```
#### **Leaf2**

```
Leaf2(config)# int lo 0
Leaf2(config-loopback-if)# ip add 192.168.2.4/32
Leaf2(config-loopback-if)# ip ospf 1 area 0
OSPF process does not exist.
Do you want to create (y/n)? y
OSPF Area is not configured.
Do you want to create (y/n)? y
```
Leaf2(config-loopback-if)# router ospf 1 Leaf2(config-ospf-1)# router-id 192.168.2.4

**Lab Guide** VIRTUAL NETWORK-BASED TUNNELING (VNBT) Leaf2(config-ospf-1)# int 1/1/2 Leaf2(config-if)# ip add 192.168.4.3/31 Leaf2(config-if)# ip ospf 1 area 0 Leaf2(config-if)# ip ospf network point-to-point Leaf2(config-if)# int 1/1/3 Leaf2(config-if)# ip add 192.168.4.7/31 Leaf2(config-if)# ip ospf 1 area 0 Leaf2(config-if)# ip ospf network point-to-point

#### **Spine1**

Spine1(config)# int lo 0 Spine1(config-loopback-if)# ip add 192.168.2.1/32 Spine1(config-loopback-if)# ip ospf 1 area 0 OSPF process does not exist. Do you want to create (y/n)? y OSPF Area is not configured. Do you want to create  $(y/n)$ ? y

Spine1(config-loopback-if)# router ospf 1 Spine1(config-ospf-1)# router-id 192.168.2.1 Spine1(config-ospf-1)# int 1/1/2 Spine1(config-if)# ip add 192.168.4.0/31 Spine1(config-if)# ip ospf 1 area 0 Spine1(config-if)# ip ospf network point-to-point Spine1(config-if)# int 1/1/1 Spine1(config-if)# ip add 192.168.4.2/31 Spine1(config-if)# ip ospf 1 area 0 Spine1(config-if)# ip ospf network point-to-point

#### **Spine2**

Spine2(config)# int lo 0 Spine2(config-loopback-if)# ip add 192.168.2.2/32 Spine2(config-loopback-if)# ip ospf 1 area 0 OSPF process does not exist. Do you want to create (y/n)? y OSPF Area is not configured. Do you want to create  $(y/n)$ ? y

Spine2(config-loopback-if)# router ospf 1 Spine2(config-ospf-1)# router-id 192.168.2.2 Spine2(config-ospf-1)# int 1/1/2 Spine2(config-if)# ip add 192.168.4.4/31 Spine2(config-if)# ip ospf 1 area 0 Spine2(config-if)# ip ospf network point-to-point Spine2(config-if)# int 1/1/1 Spine2(config-if)# ip add 192.168.4.6/31 Spine2(config-if)# ip ospf 1 area 0 Spine2(config-if)# ip ospf network point-to-point

• Verify OSPF neighbors appear as expected between the switches

Leaf1(config)# sh ip os neighbors OSPF Process ID 1 VRF default ==============================

Total Number of Neighbors: 2

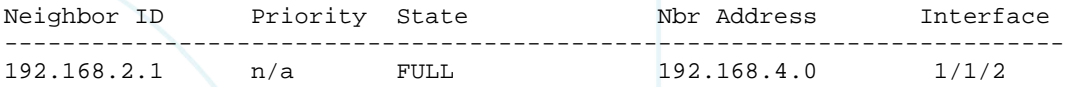

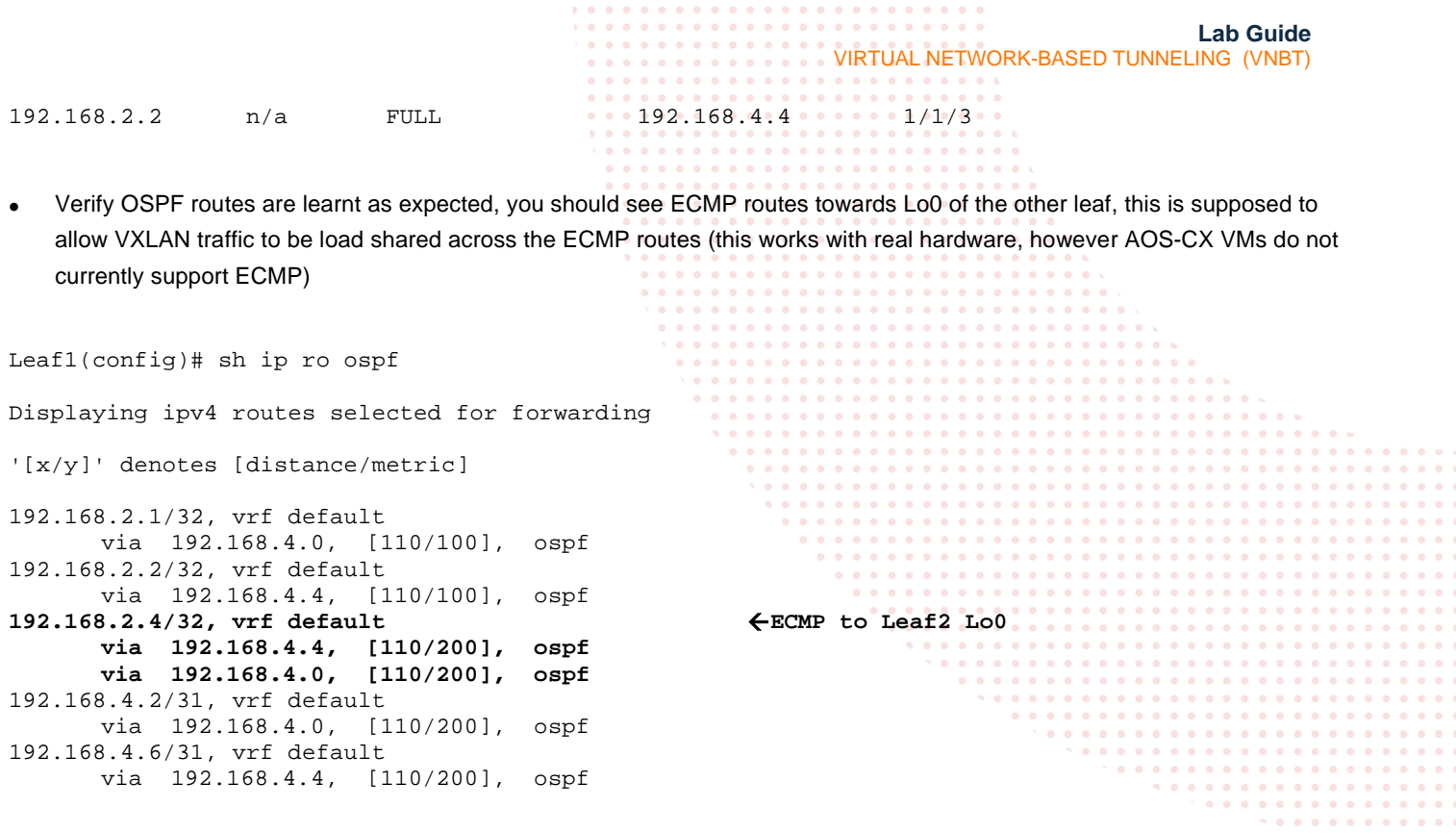

<span id="page-4-0"></span>Task 3 – Configure IP Underlay with EVPN

• On spine switches, configure EVPN Route Reflectors (RR) towards the leaf switches (RR clients) using leaf loopback IPs as neighbors

#### **Spine1**

```
Spine1(config)# router bgp 65001
Spine1(config-bgp)# bgp router-id 192.168.2.1
                         neighbor 192.168.2.3 remote-as 65001
Spine1(config-bgp)# neighbor 192.168.2.3 update-source loopback 0
Spine1(config-bgp)# neighbor 192.168.2.4 remote-as 65001
Spine1(config-bgp)# neighbor 192.168.2.4 update-source loopback 0
Spine1(config-bgp)# address-family l2vpn evpn
Spine1(config-bgp-l2vpn-evpn)# neighbor 192.168.2.3 activate
                                        neighbor 192.168.2.3 route-reflector-client
BGP Session with this peer will be restarted<br>Spinel(config-bgp-l2vpn-evpn)# neighbor 19
                                        neighbor 192.168.2.3 send-community extended<br>neighbor 192.168.2.4 activate
Spine1(config-bgp-l2vpn-evpn)#<br>Spine1(config-bgp-l2vpn-evpn)#
                                        neighbor 192.168.2.4 route-reflector-client
BGP Session with this peer will be restarted<br>Spinel(config-bgp-l2vpn-evpn)# neighbor 19
                                        neighbor 192.168.2.4 send-community extended
```
#### **Spine2**

```
Spine2(config-if)# router bgp 65001
Spine2(config-bgp)# bgp router-id 192.168.2.2
Spine2(config-bgp)# neighbor 192.168.2.3 remote-as 65001
Spine2(config-bgp)# neighbor 192.168.2.3 update-source loopback 0
Spine2(config-bgp)# neighbor 192.168.2.4 remote-as 65001
Spine2(config-bgp)# neighbor 192.168.2.4 update-source loopback 0
Spine2(config-bgp)# address-family l2vpn evpn<br>Spine2(config-bgp-l2vpn-evpn)# neighbor 192.168.2.3 activate
Spine2(config-bgp-l2vpn-evpn)#<br>Spine2(config-bgp-l2vpn-evpn)#
                                        neighbor 192.168.2.3 route-reflector-client
BGP Session with this peer will be restarted<br>Spine2(config-bgp-12vpn-evpn)# neighbor 19:
                                        neighbor 192.168.2.3 send-community extended
```
**Lab Guide** VIRTUAL NETWORK-BASED TUNNELING (VNBT) Spine2(config-bgp-l2vpn-evpn)# neighbor 192.168.2.4 activate neighbor 192.168.2.4 route-reflector-client BGP Session with this peer will be restarted<br>Spine2(config-bgp-12vpn-evpn)# neighbor 192 neighbor 192.168.2.4 send-community extended **Leaf1** Leaf1(config)# router bgp 65001 Leaf1(config-bgp)# bgp router-id 192.168.2.3<br>Leaf1(config-bgp)# neighbor 192.168.2.1 remo neighbor 192.168.2.1 remote-as 65001 ...... Leaf1(config-bgp)# neighbor 192.168.2.1 update-source loopback 0<br>Leaf1(config-bgp)# neighbor 192.168.2.2 remote-as 65001 neighbor 192.168.2.2 remote-as 65001 ..... Leaf1(config-bgp)# neighbor 192.168.2.2 update-source loopback 0 Leaf1(config-bgp)# address-family l2vpn evpn<br>Leaf1(config-bgp-l2vpn-evpn)# neighbor 192. Leaf1(config-bgp-l2vpn-evpn)# neighbor 192.168.2.1 activate<br>Leaf1(config-bgp-l2vpn-evpn)# neighbor 192.168.2.1 send-com neighbor 192.168.2.1 send-community extended<br>neighbor 192.168.2.2 activate Leaf1(config-bgp-l2vpn-evpn)#<br>Leaf1(config-bgp-l2vpn-evpn)# neighbor 192.168.2.2 send-community extended **Leaf2** Leaf2(config-if)# router bgp 65001 Leaf2(config-bgp)# bgp router-id 192.168.2.4 Leaf2(config-bgp)# neighbor 192.168.2.1 remote-as 65001 Leaf2(config-bgp)# neighbor 192.168.2.1 update-source loopback 0 Leaf2(config-bgp)# neighbor 192.168.2.2 remote-as 65001 Leaf2(config-bgp)# neighbor 192.168.2.2 update-source loopback 0 Leaf2(config-bgp)# address-family l2vpn evpn<br>Leaf2(config-bgp-l2vpn-evpn)# neighbor 192. Leaf2(config-bgp-l2vpn-evpn)# neighbor 192.168.2.1 activate<br>Leaf2(config-bgp-l2vpn-evpn)# neighbor 192.168.2.1 send-com

neighbor 192.168.2.1 send-community extended<br>neighbor 192.168.2.2 activate

neighbor 192.168.2.2 send-community extended

#### Validate EVPN neighbors are up on the leaf switches

Leaf2(config-bgp-l2vpn-evpn)#<br>Leaf2(config-bgp-l2vpn-evpn)#

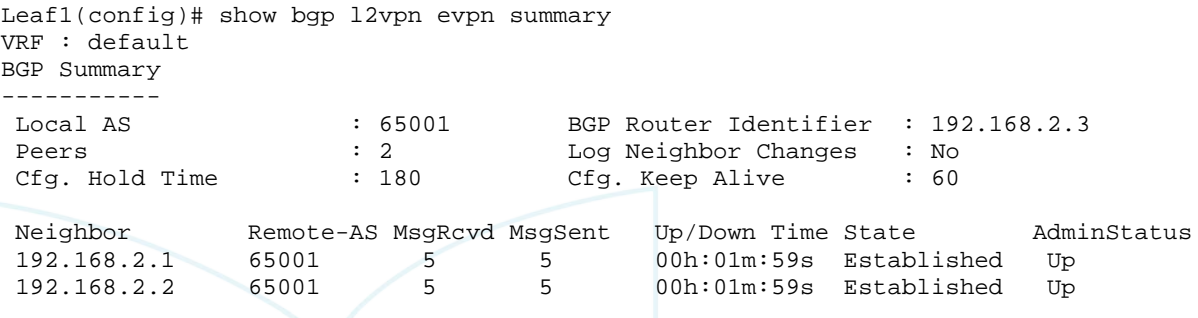

- On leaf switches, configure the desired VLAN to be VXLAN encapsulated, this VLAN will be enabled towards Host1, Host2. Specify the same vlan under evpn.
- RD and route-target can be left as auto for IBGP EVPN, these are advertised to other devices via "send-community extended" configured previously

```
Leaf1
Leaf1(config)# vlan 110
Leaf1(config-vlan-110)# 
Leaf1(config-vlan-110)# evpn
Leaf1(config-evpn)# vlan 110
```
**Lab Guide** VIRTUAL NETWORK-BASED TUNNELING (VNBT) Leaf1(config-evpn-vlan-110)# rd auto<br>Leaf1(config-evpn-vlan-110)# route-target export auto Leaf1(config-evpn-vlan-110)# route-target export auto<br>Leaf1(config-evpn-vlan-110)# route-target import auto  $Leaf1(config-evpn-vlan-110)$ # **Leaf2** Leaf2(config)# vlan 110 Leaf2(config-vlan-110)# Leaf2(config-vlan-110)# evpn Leaf2(config-evpn)# vlan 110 Leaf2(config-evpn-vlan-110)# rd auto Leaf2(config-evpn-vlan-110)# route-target export auto<br>Leaf2(config-evpn-vlan-110)# route-target import auto  $Leaf2(config-evpn-vlan-110)$ # Task 4 – Configure Leaf Switches with VXLAN • Configure the VXLAN interface, the source IP based on Lo0 and the desired VLAN to VXLAN Network Identifier (VNI) mapping **Leaf1** Leaf1(config)# interface vxlan 1 Leaf1(config-vxlan-if)# source ip 192.168.2.3 Leaf1(config-vxlan-if)# no shutdown Leaf1(config-vxlan-if)# vni 110<br>Leaf1(config-vni-110)# vlan 110  $Leaf1(config-uni-110)$ #

#### <span id="page-6-0"></span>**Leaf2**

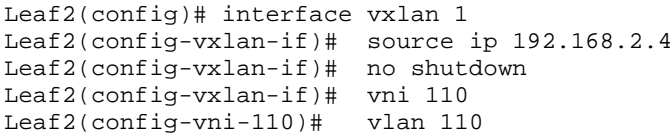

• Validate the VXLAN interface is up with correct source, destination VTEP peer IPs via EVPN and VNI/VLAN mapping.

```
Leaf1(config)# sh int vxlan 
Interface vxlan1 is up 
Admin state is up
Description: 
Underlay VRF: default
Destination UDP port: 4789
VTEP source IPv4 address: 192.168.2.3
```
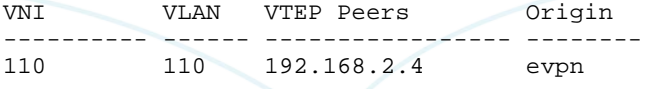

- The leafs automatically create a VXLAN tunnel between them as they are both interested in the same VNI
- Setup and start wireshark packet captures
	- $\circ$  right click on a leaf switch -> Capture ->  $1/1/2$  -> Ethernet
	- $\circ$  also right click on the same switch, other uplink -> Capture -> 1/1/3 -> Ethernet
- Only 1 link might show the desired packet captures as ECMP is not supported on the AOS-CX VMs

#### <span id="page-6-1"></span>Task 5 – Configure Leaf/Access Switches for MAC Authentication

• Validate the switch has connectivity to ClearPass.

```
Lab Guide
                                                               VIRTUAL NETWORK-BASED TUNNELING (VNBT)
       Switch-A# ping 10.10.0.105
       PING 10.10.0.105 (10.10.0.105) 100(128) bytes of data.
       108 bytes from 10.10.0.105: icmp_seq=1 ttl=64 time=1.36 ms
       108 bytes from 10.10.0.105: icmp_seq=2 ttl=64 time=2.17 ms
       108 bytes from 10.10.0.105: icmp_seq=3 ttl=64 time=1.17 ms
       108 bytes from 10.10.0.105: icmp_seq=4 ttl=64 time=1.05 ms
       108 bytes from 10.10.0.105: icmp_seq=5 ttl=64 time=1.12 ms
       --- 10.10.0.105 ping statistics ---
       5 packets transmitted, 5 received, 0% packet loss, time 4004ms
       rtt min/avg/max/mdev = 1.055/1.379/2.175/0.411 ms
   Configure the RADIUS server.
   SwitchA(config)#radius-server host 10.10.0.105 key plaintext admin
   From the configuration context, configure a local role on the switch using the port-access role command.
       Leaf1(config)# 
       port-access role role1
       vlan trunk allowed 110
       Note: Ensure to add "vlan trunk allowed 110" to test the client connectivity.
   Configure Interface 1/1/1 on both Leaf1 and Leaf2 for MAC Authentication
Leaf1
Leaf1(config)# aaa authentication port-access mac-auth enable
Leaf1(config)# int 1/1/1
   aaa authentication port-access client-limit 5
```
aaa authentication port-access mac-auth enable

#### Leaf2

```
Leaf2(config)# aaa authentication port-access mac-auth enable
Leaf2(config)# int 1/1/1
   aaa authentication port-access client-limit 5
   aaa authentication port-access mac-auth
```
enable

<span id="page-7-0"></span>Task 6 – Configure Hosts (VPCS)

• Configure Host1, Host2 with the desired IP and default gateway (the default gateway doesn't exist on the network as L2 VXLAN is used but is a required config in VPCS, so we assume a .254 as the default gateway)

#### **Host1**

```
ip 10.0.110.1/24 10.0.110.254
```
#### **Host2**

ip 10.0.110.2/24 10.0.110.254

### <span id="page-8-0"></span>Task 7 – ClearPass Configuration

If running ClearPass from within the EVE-NG lab, open the Linux instance, log in using the credentials created in the Lab Setup Step 2 (default credentials - eve/eve).

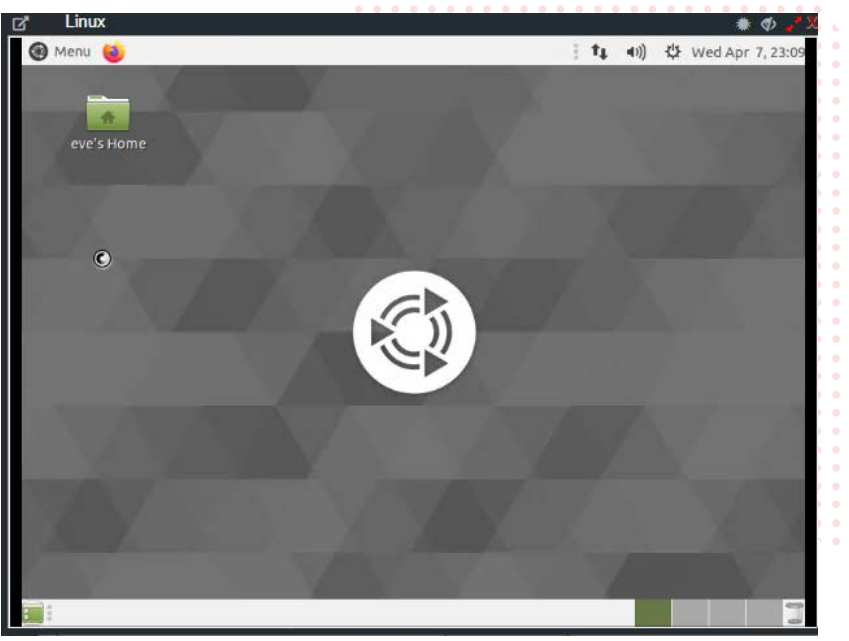

#### *Figure 2. Ubuntu Desktop in EVE-NG*

• Open the Firefox Web Browser in the Linux window and navigate to 10.10.0.105.

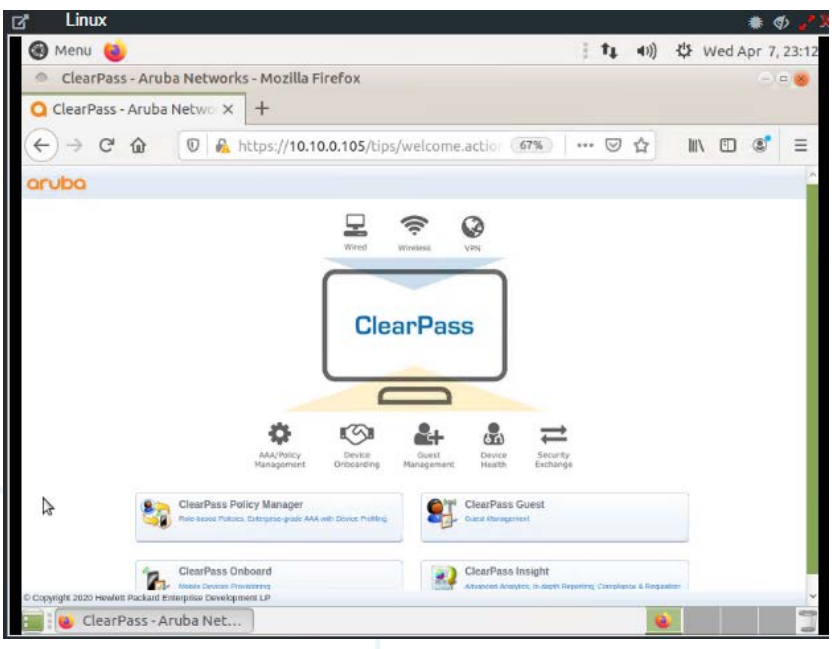

*Figure 3. ClearPass Home Page in Ubuntu Window – EVE-NG*

• Click on the "ClearPass Policy Manager" Button and log into ClearPass with the following credentials, 'admin/admin123' (or whatever password was created during setup.

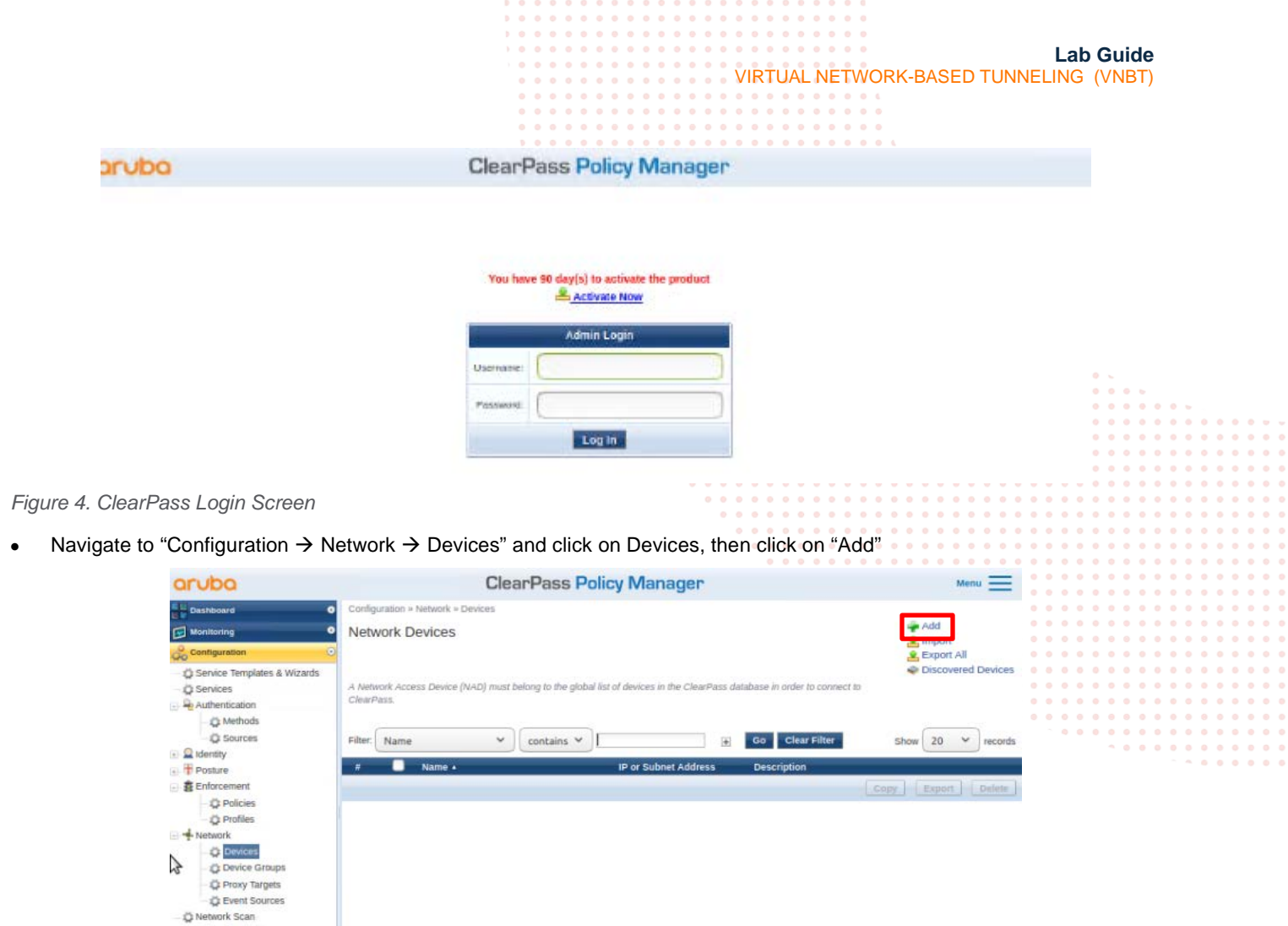

*Figure 5. ClearPass Devices window*

Policy Simulation

• Enter the name of the Switch that will be identified as the authenticating device in ClearPass then enter the RADIUS key and confirm it. This should match the radius-server configuration done previously on the switch.

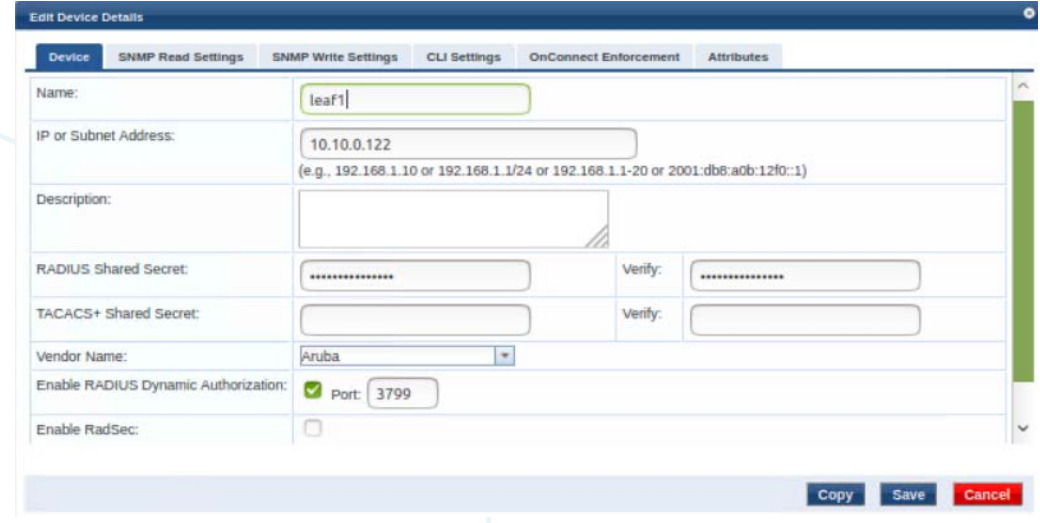

*Figure 6. ClearPass Add Device Context*

**Lab Guide** VIRTUAL NETWORK-BASED TUNNELING (VNBT)

*Note: The following steps are used to create a ClearPass Enforcement Policy for the purposes of this lab. For best practices in creating ClearPass enforcement policies in production environments, please refer to the ClearPass Policy Manager Documentation - [https://www.arubanetworks.com/techdocs/ClearPass/6.9/PolicyManager/Content/home.htm.](https://www.arubanetworks.com/techdocs/ClearPass/6.9/PolicyManager/Content/home.htm) Also note that this is using MAC Authentication. 802.1x can also be used but for the purposes of this lab,* 

Click on Configuration  $\rightarrow$  Enforcement  $\rightarrow$  Profiles  $\rightarrow$  Add.

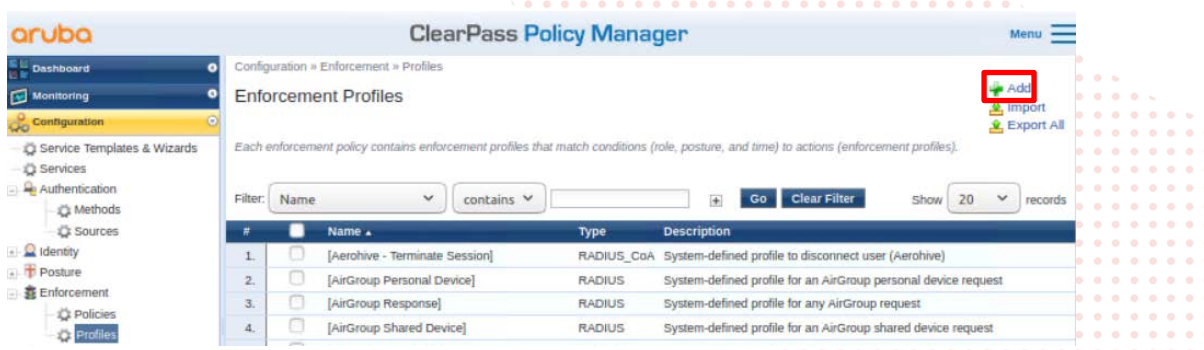

*Figure 7. ClearPass Enforcement Profiles*

• Select the template "Aruba RADIUS Enforcement" and give the new profile a name (Ex: ROLE1). Click Next.

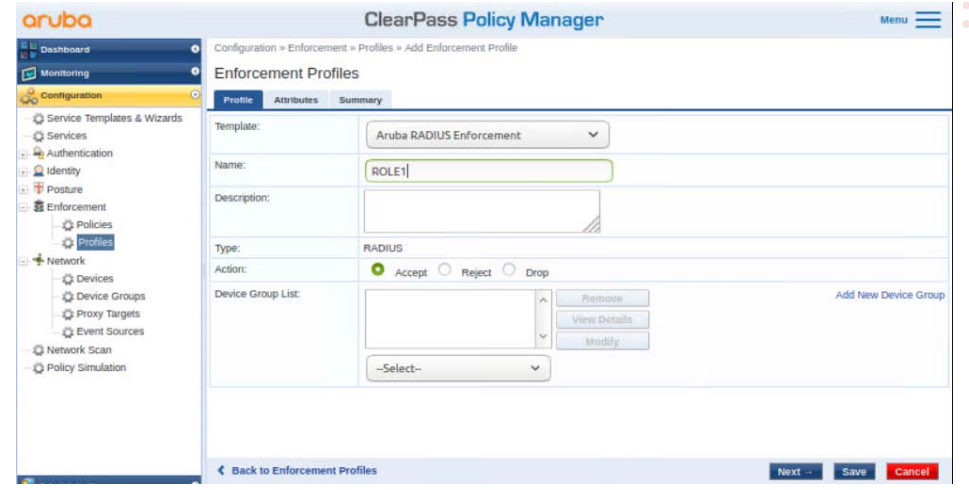

*Figure 8. ClearPass Enforcement Profile creation*

• Select as type "Radius:Aruba", Name "Aruba-User-Role", and value as the value created in the switch setup, "role1". Click the "Save" icon (floppy disk). Click Save. Note: The role name must match the role that is configured on the switch.

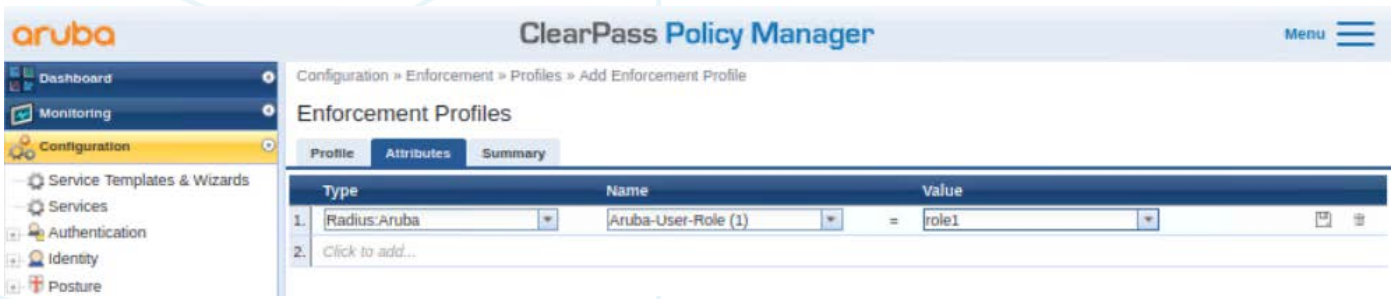

*Figure 9. Aruba User Role Attribute creation*

• In ClearPass, click on Configuration  $\rightarrow$  Services, then click on "Add".

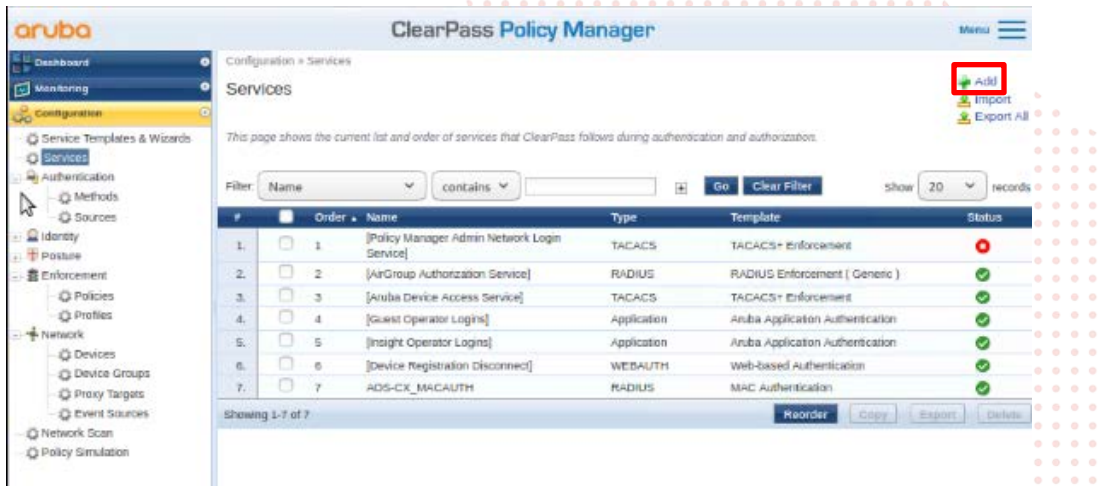

*Figure 10. ClearPass Services*

• Select "MAC Authentication" from the drop down and give it a name (Ex: LAB1). Click "Next".

| aruba                                                                                                    |                                                               | <b>ClearPass Policy Manager</b>               |                                                                  |                                        | $Menu$ $-$ |   |  |  |  |  |  |
|----------------------------------------------------------------------------------------------------|---------------------------------------------------------------|-----------------------------------------------|------------------------------------------------------------------|----------------------------------------|------------|---|--|--|--|--|--|
| <b>Dashboard</b>                                                                                                    | Configuration » Services » Edit - LAB1<br>۰                   |                                               |                                                                  |                                        |            |   |  |  |  |  |  |
| Monitoring<br>$\bullet$                                                                                                    | Services - LAB1                                               |                                               |                                                                  |                                        |            |   |  |  |  |  |  |
| Configuration                                                                                                    | $\odot$<br>Service<br>Summary                                 | Authentication<br>Enforcement<br><b>Roles</b> |                                                                  |                                        |            |   |  |  |  |  |  |
| Service Templates & Wizards<br>Services<br>Authentication<br>d Identity<br><b>Posture</b><br><b>豊</b> Enforcement<br><b>Z's Policies</b><br><b>L's Profiles</b><br>- Network | Name:                                                         | LAB1                                          |                                                                  |                                        |            |   |  |  |  |  |  |
|                                                                                                    | Description:                                                  | MAC-based Authentication Service              |                                                                  |                                        |            |   |  |  |  |  |  |
|                                                                                                    | Type:                                                         | <b>MAC Authentication</b>                     |                                                                  |                                        |            |   |  |  |  |  |  |
|                                                                                                    | <b>Status:</b>                                                | Enabled                                       |                                                                  |                                        |            |   |  |  |  |  |  |
|                                                                                                    | Monitor Mode:                                                 |                                               | Enable to monitor network access without enforcement             |                                        |            |   |  |  |  |  |  |
| <b>Devices</b>                                                                                                    | More Options:                                                 |                                               | Authorization Audit End-hosts Profile Endpoints Accounting Proxy |                                        |            |   |  |  |  |  |  |
| <b>L'1 Device Groups</b>                                                                                                    | Service Rule                                                  |                                               |                                                                  |                                        |            |   |  |  |  |  |  |
| C: Proxy Targets                                                                                                    | 0.<br>ANY or O<br>Matches<br>ALL of the following conditions: |                                               |                                                                  |                                        |            |   |  |  |  |  |  |
| L's Event Sources<br>C Network Scan                                                                                                    | Type                                                          | <b>Name</b>                                   | Operator                                                         | Value                                  |            |   |  |  |  |  |  |
| Policy Simulation                                                                                                    | Radius: <b>IETF</b>                                           | NAS-Port-Type                                 | <b>BELONGS TO</b>                                                | Ethernet (15), Wireless-802 11<br>(19) | üb.        | 登 |  |  |  |  |  |
|                                                                                                    | Radius:IETF<br>$\overline{2}$                                 | Service-Type                                  | <b>BELONGS TO</b>                                                | Login-User (1), Call-Check (10)        | Sha.       | 廿 |  |  |  |  |  |
|                                                                                                    | Connection<br>3.                                              | Client-Mac-Address                            | <b>EQUALS</b>                                                    | %{Radius:IETF:User-Name}               | @a         | ÷ |  |  |  |  |  |
|                                                                                                    | Click to add<br>4.                                            |                                               |                                                                  |                                        |            |   |  |  |  |  |  |

*Figure 11. ClearPass MAC Authentication Service*

 $\sim$ 

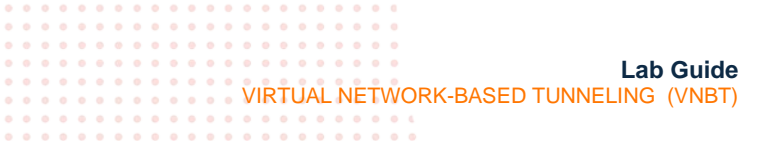

• Select "Endpoints Repository" from the "Authentication Sources" dropdown, then click "Next". Click "Next" again to skip the configuration of roles (not needed for this lab).

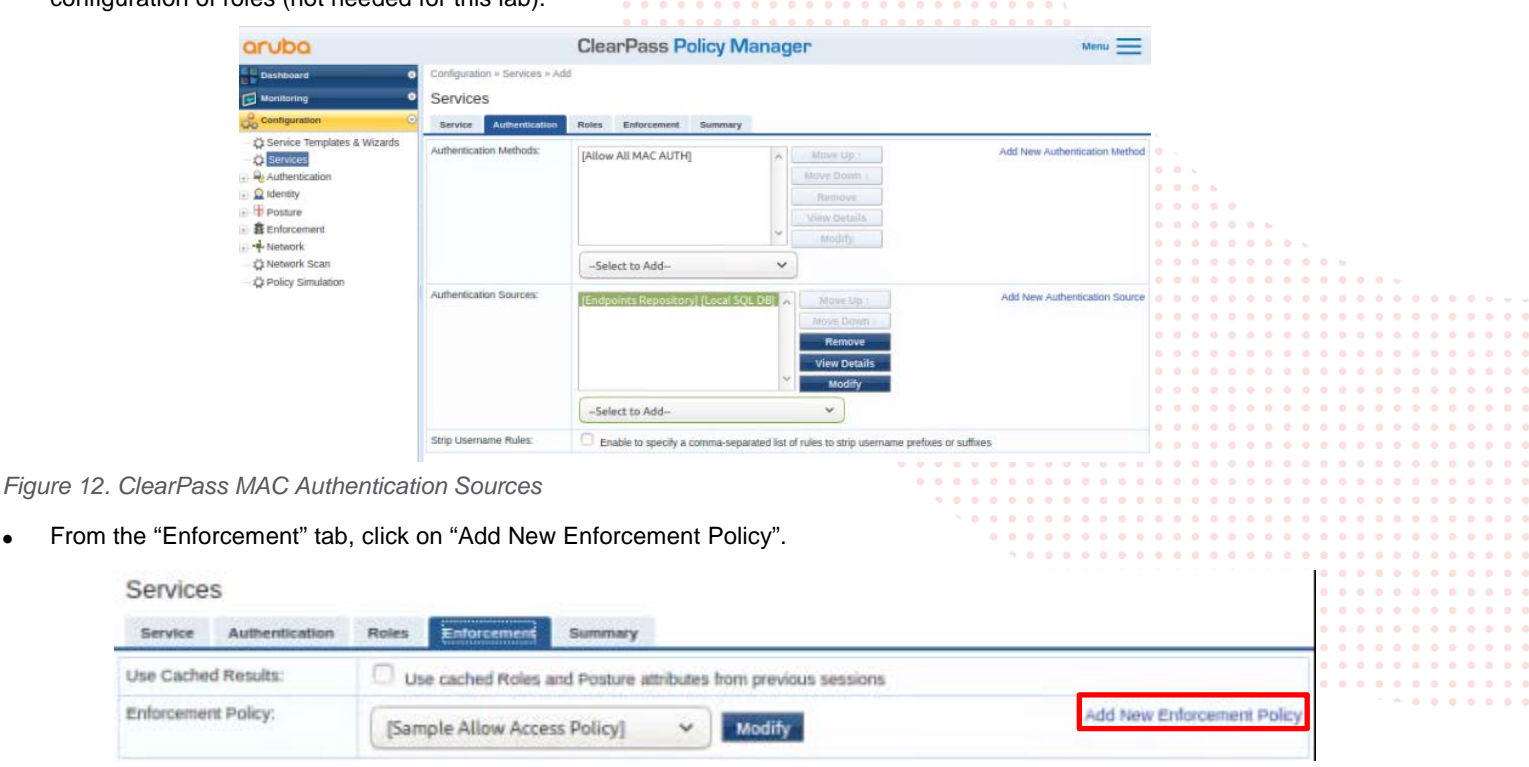

*Figure 13. ClearPass Enforcement Policy*

• Give the new Enforcement Policy a name (Ex: AOS-CX\_ENFORCEMENT) and select "Deny Access Profile" as the default profile. Click "Next".

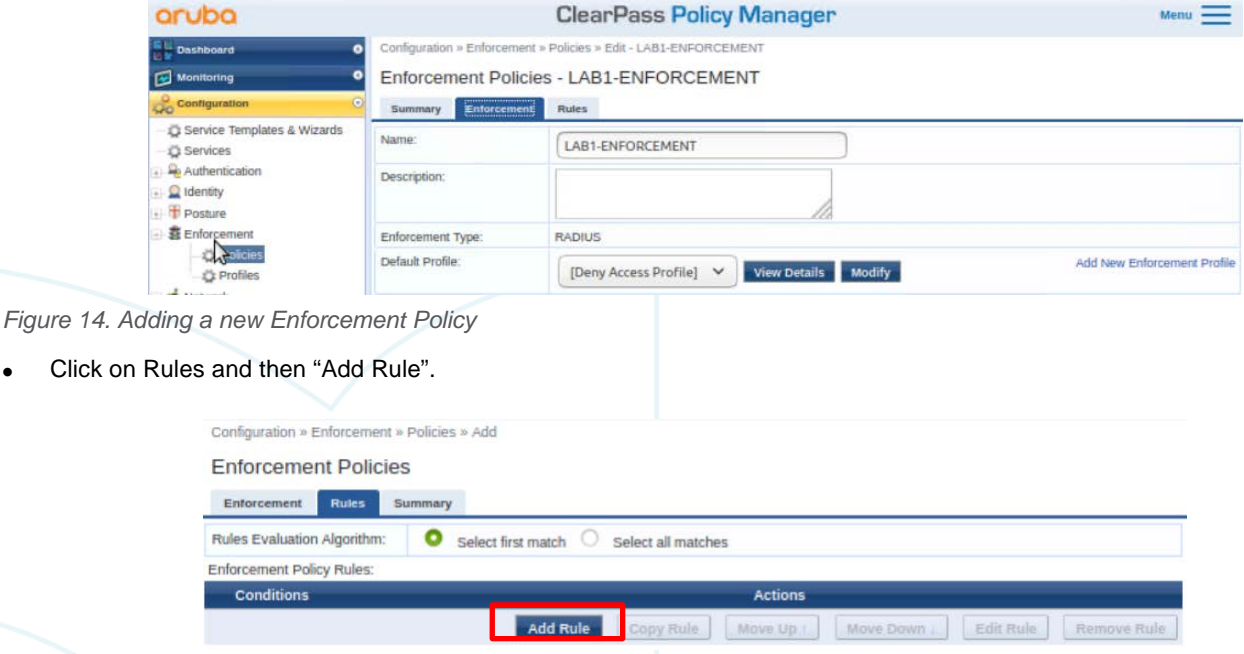

*Figure 15. Adding a new Enforcement Policy*

• For the purposes of this lab, we will match on the client's MAC address, this is the MAC address that was copied from the switch configuration. Enter the Type: Connection, Name: Client-Mac-Address-Colon, Operator: BEGINS WITH, and Value

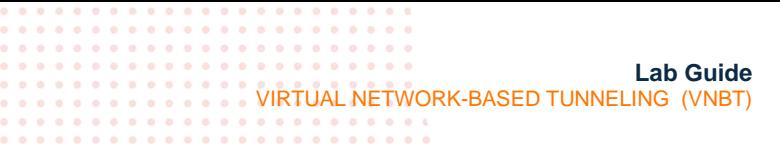

as the first 3 numbers of the client MAC Address previously retrieved from both hosts (Ex: 00:50:79). Click "Save" when finished.

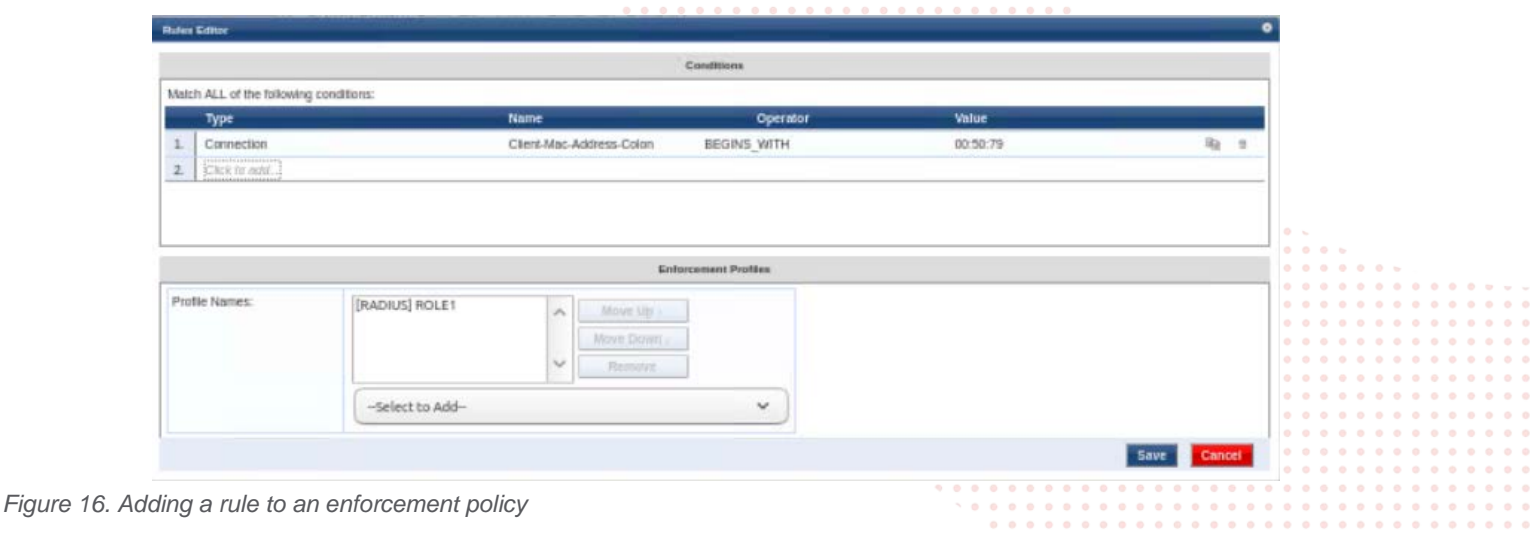

<span id="page-13-0"></span>Task 8 – Client Verification and Troubleshooting

• Open the switch console and run the command "show port-access clients". You should see output like the following: Leaf1(config)# show port-access clients

Port Access Clients Status codes: d device-mode ---------------------------------------------------------------------------------- MAC-Address Method ---------------------------------------------------------------------------------- 1/1/1 00:50:79:66:68:05 mac-auth Success role1

Note: If there is no client showing, check the access tracker in ClearPass to see if the authentication is successful. You can find that in Monitoring  $\rightarrow$  Access Tracker. A successful authentication should appear as in Figure 17.

| aruba                                                                                                |           |                                                                                                    |                      | $Menu$ $-$      |                          |                     |                            |  |  |
|----------------------------------------------------------------------------------------------------|-----------|----------------------------------------------------------------------------------------------------|----------------------|-----------------|--------------------------|---------------------|----------------------------|--|--|
| <b>Dashboard</b>                                                                                     | $\bullet$ | Monitoring » Live Monitoring » Access Tracker                                                                         |                      |                 |                          |                     |                            |  |  |
| 同<br><b>Monitoring</b>                                                                               | $\odot$   | Access Tracker Jun 29, 2021 22:00:06 UTC                                                                              |                      |                 |                          |                     | Auto Refresh               |  |  |
| - H- Live Monitoring<br>Access Tracker                                                               |           | The Access Tracker page provides a real-time display of per-session access activity on the selected server or domain. |                      |                 |                          |                     |                            |  |  |
| Accounting<br>OnGuard Activity<br>Analysis & Trending                                                |           | CP-LAB (10.10.0.105)<br>[All Requests]                                                                                |                      |                 | Last 1 day before Today  |                     | Edit                       |  |  |
| System Monitor<br><b>A Profiler and Network Scan</b><br>Audit Viewer<br>Event Viewer<br>Data Filters | Filter:   | Request ID                                                                                                    | v<br>$contains \vee$ |                 | $\left  + \right $<br>Go | <b>Clear Filter</b> | 20<br>v<br>Show<br>records |  |  |
|                                                                                                    | ×         | Server                                                                                                    | <b>Source</b>        | <b>Username</b> | <b>Service</b>           | <b>Login Status</b> | <b>Request Timestamp v</b> |  |  |
|                                                                                                    |           | 10.10.0.105                                                                                                    | <b>RADIUS</b>        | 005079666805    | LAB1                     | <b>ACCEPT</b>       | 2021/06/29 20:08:06        |  |  |
| Blacklisted Users                                                                                    | 2.        | 10.10.0.105                                                                                                    | <b>RADIUS</b>        | 005079666807    | LAB1                     | <b>ACCEPT</b>       | 2021/06/29 20:07:53        |  |  |

*Figure 17. Successful Authentication in ClearPass Access Tracker*

If the authentication were NOT successful, it would appear as a red line.

13. 10100105 RADIUS 005079656804 ADS-CX MACAUTH REJECT 2021/04/06 18:51:37

*Figure 18. Unsuccessful Authentication in ClearPass Access Tracker*

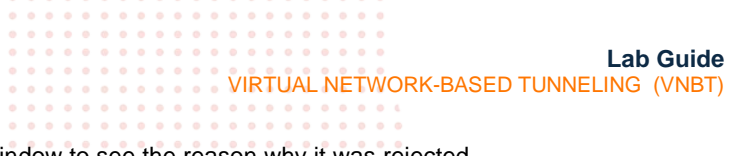

Click on the line and click on "Alerts" in the resulting window to see the reason why it was rejected.

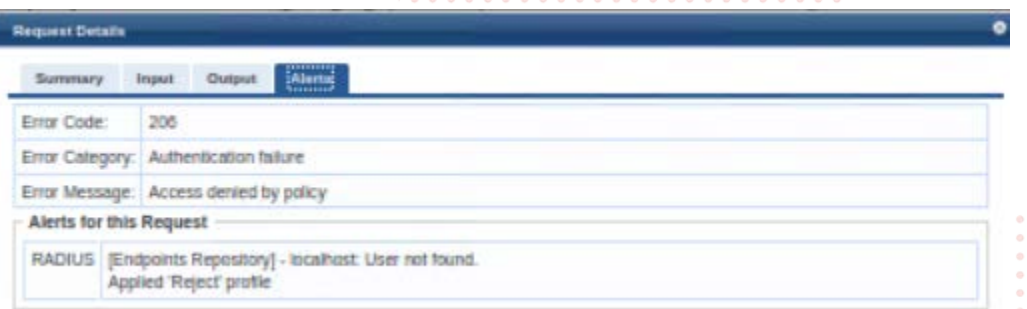

*Figure 18. Unsuccessful Authentication in ClearPass Access Tracker*

Also ensure that the user role name on the switch matches what is in the Aruba-User-Role attribute configured in Figure 9.

• Run the command "show port-access role local", this gives the details of the local user role that was previously configured. Leaf1(config)# show port-access role local

Role Information:

Name : role1 Type : local ---------------------------------------------- Reauthentication Period : Cached Reauthentication Period : Authentication Mode : Session Timeout : The Session Session 3 and 3 and 3 and 3 and 3 and 3 and 3 and 3 and 3 and 3 and 3 and 3 and 3 and 3 and 3 and 3 and 3 and 3 and 3 and 3 and 3 and 3 and 3 and 3 and 3 and 3 and 3 and 3 and 3 and 3 and 3 an Client Inactivity Timeout : Description : Gateway Zone : : UBT Gateway Role : UBT Gateway Clearpass Role : Access VLAN : Native VLAN : Allowed Trunk VLANs  $\qquad \qquad : 110$  Access VLAN Name : Native VLAN Name : Allowed Trunk VLAN Names :<br>VLAN Group Name : VLAN Group Name : MTU  $\qquad \qquad :$  QOS Trust Mode : STP Administrative Edge Port : PoE Priority : Captive Portal Profile : Policy :  $\mathsf{GBP}$  :

• Run the command "show port-access clients interface 1/1/1 detail". This gives authentication information on the interface as well as for the role that is applied to the interface.

Leaf1(config)# show port-access clients interface 1/1/1 detail

Port Access Client Status Details: Client 00:50:79:66:68:05, 005079666805 ============================ Session Details

```
Lab Guide
                                                               VIRTUAL NETWORK-BASED TUNNELING (VNBT)
   ---------------
    Port : 1/1/1
     Session Time : 5309s
     IPv4 Address : 
     IPv6 Address : 
   VLAN Details
   ------------
     VLAN Group Name : 
     VLANs Assigned : 110--
      Access : 
      Native Untagged : 
       Allowed Trunk : 110--
   Authentication Details
   ----------------------
     Status : mac-auth Authenticated
    Auth Precedence : dot1 x - Not attempted, mac-auth - Authenticated
     Auth History : mac-auth - Authenticated, 5211s ago
                        mac-auth - Authenticated, 5309s ago
   Authorization Details
   ----------------------
     Role : role1
     Status : Applied
Role Information:
Name : role1
Type : local
----------------------------------------------
    Reauthentication Period :<br>Cached Reauthentication Period :
    Cached Reauthentication Period
     Authentication Mode : 
    Session Timeout : The Session Session 3
    Client Inactivity Timeout :<br>Description :
   Description
    Gateway Zone in the state of the state of the state of the state of the state of the state of the state of the state of the state of the state of the state of the state of the state of the state of the state of the state o
    UBT Gateway Role : \cdot :
   UBT Gateway Clearpass Role :
     Access VLAN : 
    Native VLAN :
     Allowed Trunk VLANs : 110
    Access VLAN Name
     Native VLAN Name : 
     Allowed Trunk VLAN Names : 
     VLAN Group Name : 
MTU \qquad \qquad : QOS Trust Mode : 
    STP Administrative Edge Port :
    PoE Priority :
    Captive Portal Profile :
    Policy : \begin{array}{ccc} \texttt{BPP} & \texttt{BPP} & \texttt{BPP} \\ \texttt{BPP} & \texttt{BPP} & \texttt{BPP} & \texttt{BPP} \end{array}\begin{array}{ccc} \text{GBP} & \cdot & \cdot \end{array}
```
<span id="page-16-0"></span>**Lab Guide** VIRTUAL NETWORK-BASED TUNNELING (VNBT) Task 9 – Final Validation • Ensure L2 connectivity works between hosts – user roles should be applied and hosts should be placed into VLAN 110 which is attached to VNI 110 – Test connectivity through the tunnel VPCS> ping 10.0.110.2 84 bytes from 10.0.110.2 icmp\_seq=1 ttl=64 time=1.787 ms 84 bytes from 10.0.110.2 icmp\_seq=2 ttl=64 time=3.202 ms 84 bytes from 10.0.110.2 icmp\_seq=3 ttl=64 time=3.999 ms 84 bytes from 10.0.110.2 icmp\_seq=4 ttl=64 time=3.055 ms 84 bytes from 10.0.110.2 icmp\_seq=5 ttl=64 time=3.375 ms • Validate local and remote MACs are seen on the leaf switches as expected Leaf1# sh mac-address-table<br>MAC age-time : 3 : 300 seconds Number of MAC addresses : 2 MAC Address **VLAN** Type **Port** -------------------------------------------------------------- 00:50:79:66:68:05 110 dynamic 100:50:79:66:68:07 110 evpn vxlan1(192.168.2.4) • Validate local and remote MACs are also seen in the EVPN table  $Leaf1# sh$  ban  $l2vnn$  evpn Status codes: s suppressed, d damped, h history, \* valid, > best, = multipath, i internal, e external S Stale, R Removed Origin codes: i - IGP, e - EGP, ? - incomplete EVPN Route-Type 2 prefix: [2]:[ESI]:[EthTag]:[MAC]:[OrigIP] EVPN Route-Type 3 prefix: [3]:[EthTag]:[OrigIP] VRF : default Local Router-ID 192.168.2.3 Network Nexthop Metric LocPrf Weight Path<br>---------------------------------------------------------------------------------------------------- - Route Distinguisher: 192.168.2.3:110 (L2VNI 110) \*> [2]:[0]:[0]:[**00:50:79:66:68:05**]:[] **192.168.2.3** 0 100 0 ? \*> [3]:[0]:[192.168.2.3] 192.168.2.3 0 100 0 ? Route Distinguisher: 192.168.2.4:110 (L2VNI 110) \*>i [2]:[0]:[0]:[**00:50:79:66:68:07**]:[] **192.168.2.4** 0 100 0 ? \* i [2]:[0]:[0]:[00:50:79:66:68:07]:[] 192.168.2.4 0 100 0 ? \*>i [3]:[0]:[192.168.2.4] 192.168.2.4 0 100 0 ?<br>\* i [3]:[0]:[192.168.2.4] 192.168.2.4 0 100 0 ?  $*$  i [3]:[0]:[192.168.2.4] Total number of entries 6 • Validate VXLAN traffic is seen in the wireshark capture22 467.568626857 10.0.110.2  $10.0.110.1$ 148 Echo (ping) repl 223 468.573783975 10.0.110.2  $10.0.110.1$ **TCMP** 148 Echo (ping) reply id=0x18bd, seq=3/768, ttl=64  $\frac{101011011}{10.011011}$ **TCMD**  $140$  Echo  $4 - 8 - 10hd$ Frame 222: 148 bytes on wire (1184 bits), 148 bytes captured (1184 bits) on interface 0<br>Ethernet II, Src: HewlettP\_8a:14:fa (08:00:09:8a:14:fa), Dst: HewlettP\_16:7b:7e (08:00:09:16:7b:7e) Internet Protocol Version 4, Src: 192.168.2.4, Dst: 192.168.2.3 User Datagram Protocol, Src Port: 25721, Dst Port: 4789<br>Virtual eXtensible Local Area Network Flags: 0x0800, VXLAN Network ID (VNI)<br>Group Policy ID: 0 Þ VXLAN Network Identifier (VNI): 110 Reserved: 0

ь

- 
- k Internet Control Message Protocol

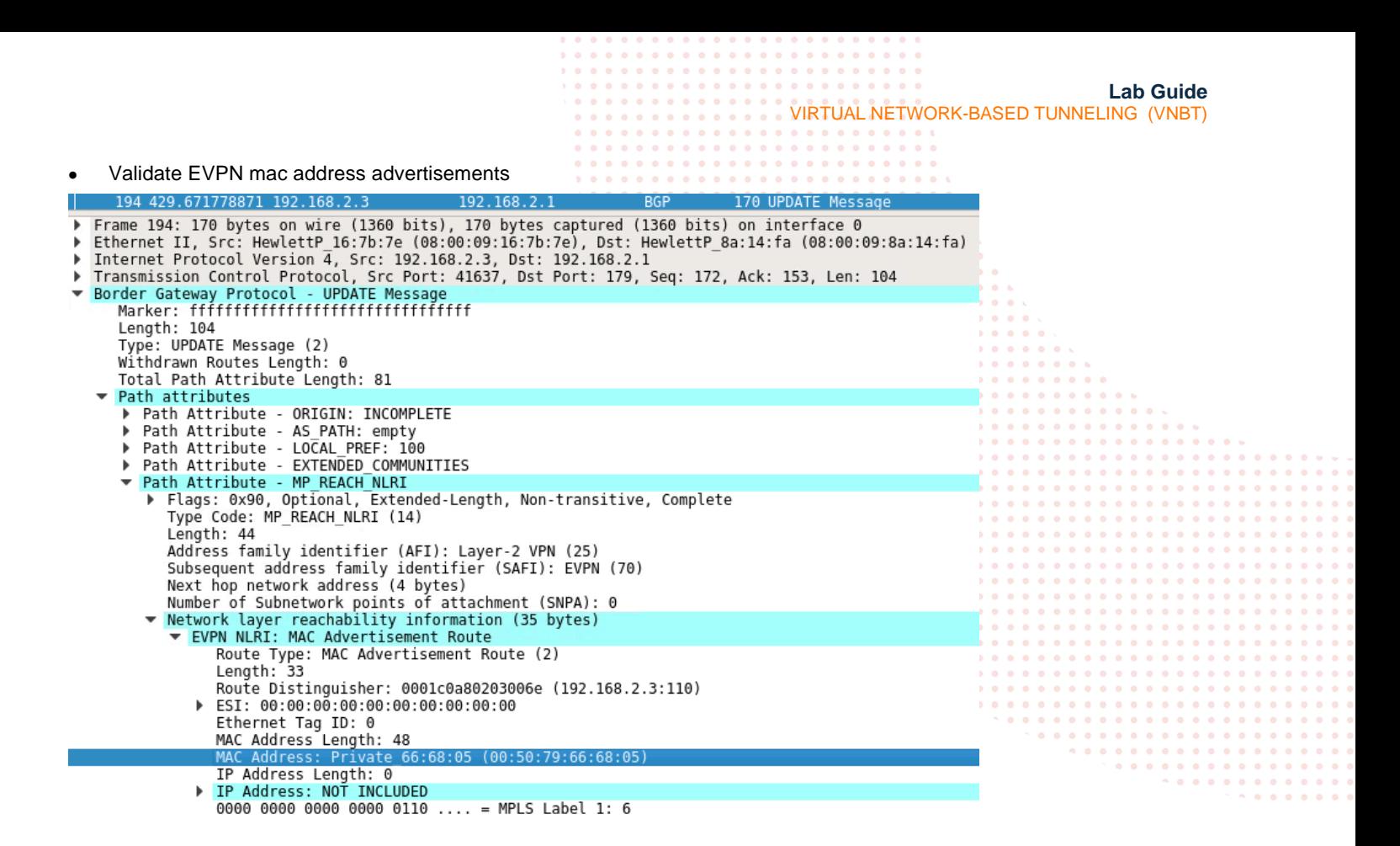

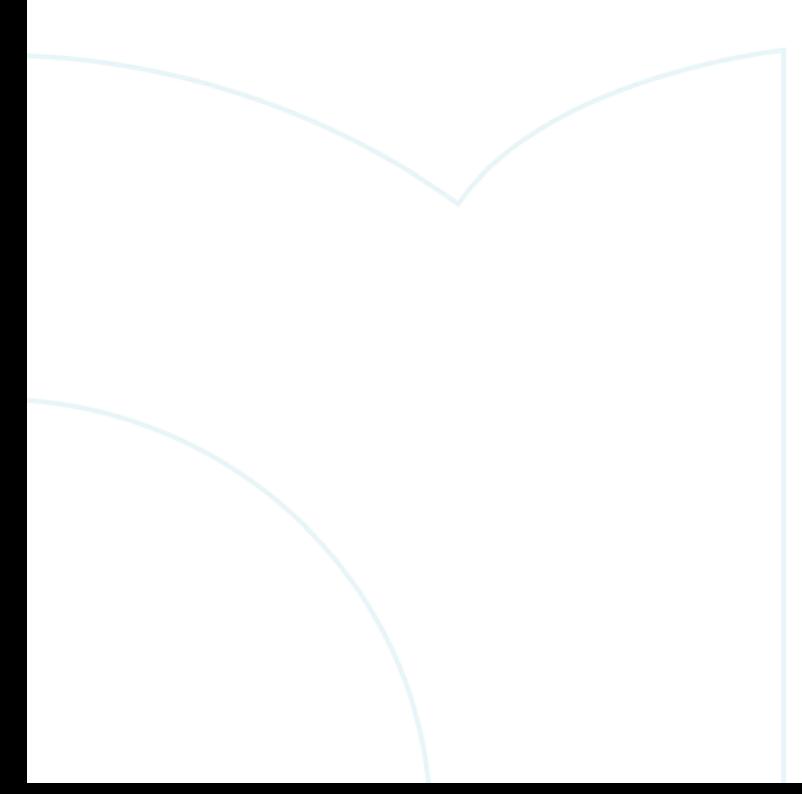

VIRTUAL NETWORK-BASED TUNNELING (VNBT)

 $0.001$ . . . . . .

. . . . . . . .

. . . . . .

## <span id="page-18-0"></span>**Appendix A – Complete Configurations**

- If you face issues during your lab, you can verify your configs with the configs listed in this section
- If configs are the same, try powering off/powering on the switches to reboot them

#### **Host1**

VPCS> show ip

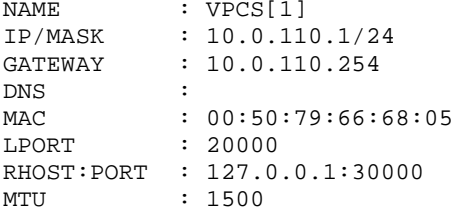

#### **Host2**

VPCS> show ip

|   | : VPCS[1]<br>: 10.0.110.2/24 |
|---|------------------------------|
|   | : 10.0.110.254               |
| : |                              |
|   | : 00:50:79:66:68:07          |
|   | : 20000                      |
|   | : 127.0.0.1:30000            |
|   | : 1500                       |
|   |                              |

#### **Leaf1**

```
Leaf1(config)# show run
Current configuration:
!
!Version ArubaOS-CX Virtual.10.07.0004
!export-password: default
hostname Leaf1
user admin group administrators password ciphertext 
AQBapSPZp78qvC94j6b3r6cBrCT4vpXIZiAtwZlk+YlEmnu3YgAAAKxOjzj7QIg23YpjdsYO+48GczjpQ5zSXLeRoQQe
yWLbPhKUGKs5HoRlYiqkW1nHVH35KYbOflVG0YSjmEsE/sZ8m5fymhMh
fL/s1PPcBoahvPCPKUc0xv8Y1jpuSPg9oTZc
led locator on
no usb
ntp server pool.ntp.org minpoll 4 maxpoll 4 iburst
ntp enable
!
!
!
!
radius-server host 10.10.0.105 key ciphertext 
AQBapdAz4irjSK61Zg/CFArsNYWKbn1LObqDD/v9SH1eMQ6ABQAAADY26liu vrf mgmt
!
!
!
ssh server vrf mgmt
vlan 1,110
```
**Lab Guide** VIRTUAL NETWORK-BASED TUNNELING (VNBT) evpn vlan 110 rd auto route-target export auto route-target import auto interface mgmt no shutdown ip static 10.10.0.122/24 default-gateway 10.10.0.1 port-access role role1 vlan trunk allowed 110 aaa authentication port-access mac-auth enable interface 1/1/1 no shutdown no routing vlan access 1 aaa authentication port-access client-limit 5 aaa authentication port-access mac-auth enable interface 1/1/2 no shutdown ip address 192.168.4.1/31 ip ospf 1 area 0.0.0.0 ip ospf network point-to-point interface 1/1/3 no shutdown ip address 192.168.4.5/31 ip ospf 1 area 0.0.0.0 ip ospf network point-to-point interface 1/1/4 no shutdown interface 1/1/5 no shutdown interface 1/1/6 no shutdown interface loopback 0 ip address 192.168.2.3/32 ip ospf 1 area 0.0.0.0 interface vlan 110 interface vxlan 1 source ip 192.168.2.3 no shutdown vni 110 vlan 110 ! ! ! ! ! router ospf 1 router-id 192.168.2.3 area 0.0.0.0 router bgp 65001 bgp router-id 192.168.2.3 neighbor 192.168.2.1 remote-as 65001 neighbor 192.168.2.1 update-source loopback 0 neighbor 192.168.2.2 remote-as 65001 neighbor 192.168.2.2 update-source loopback 0 address-family l2vpn evpn neighbor 192.168.2.1 activate neighbor 192.168.2.1 send-community extended neighbor 192.168.2.2 activate neighbor 192.168.2.2 send-community extended exit-address-family

```
Lab Guide
                                                              VIRTUAL NETWORK-BASED TUNNELING (VNBT)
   !
https-server vrf mgmt
Leaf2
Leaf2# show run
Current configuration:
!
!Version ArubaOS-CX Virtual.10.07.0004
!export-password: default
hostname Leaf2
user admin group administrators password ciphertext 
AQBapfookpxvh5DM2qek95LChaPiZFKVOPVFlu6y8vK5XzeJYgAAAEz3ZqwT6rM8PgWTMwpD1zWncpp4KVh4NGlgPJxTumZ
gOItJq5pkJQxQDa63lI0Kb4qA4n5vrlkEAqJk0mDi1TWDTu2uQhnB
4gzhSOJCZ5gi07JomKdyFHHVOq0MMFiIC0Qa
led locator on
no usb
ntp server pool.ntp.org minpoll 4 maxpoll 4 iburst
ntp enable
!
!
!
!
radius-server host 10.10.0.105 key ciphertext 
AQBapdAz4irjSK61Zg/CFArsNYWKbn1LObqDD/v9SH1eMQ6ABQAAADY26liu vrf mgmt
!
!
!
ssh server vrf mgmt
vlan 1,110
evpn
     vlan 110
         rd auto
         route-target export auto 
         route-target import auto
interface mgmt
     no shutdown
     ip static 10.10.0.120/24
     default-gateway 10.10.0.1
port-access role role1
     vlan trunk allowed 110
aaa authentication port-access mac-auth
     enable
interface 1/1/1
     no shutdown
     no routing
     vlan access 1
     aaa authentication port-access client-limit 5
     aaa authentication port-access mac-auth
         enable
interface 1/1/2
     no shutdown
     ip address 192.168.4.3/31
     ip ospf 1 area 0.0.0.0
     ip ospf network point-to-point
interface 1/1/3
     no shutdown
```

```
Lab Guide
                                                              VIRTUAL NETWORK-BASED TUNNELING (VNBT)
     ip address 192.168.4.7/31
     ip ospf 1 area 0.0.0.0
     ip ospf network point-to-point
interface 1/1/4
     no shutdown
interface 1/1/5
     no shutdown
interface 1/1/6
     no shutdown
interface loopback 0
     ip address 192.168.2.4/32
     ip ospf 1 area 0.0.0.0
interface vlan 110
interface vxlan 1
     source ip 192.168.2.4
     no shutdown
     vni 110
         vlan 110
!
!
!
!
! 
router ospf 1
     router-id 192.168.2.4
     area 0.0.0.0
router bgp 65001
     bgp router-id 192.168.2.4
     neighbor 192.168.2.1 remote-as 65001
     neighbor 192.168.2.1 update-source loopback 0
     neighbor 192.168.2.2 remote-as 65001
     neighbor 192.168.2.2 update-source loopback 0
     address-family l2vpn evpn
         neighbor 192.168.2.1 activate
         neighbor 192.168.2.1 send-community extended
         neighbor 192.168.2.2 activate
         neighbor 192.168.2.2 send-community extended
     exit-address-family
!
https-server vrf mgmt
Spine1
Spine1# show run
Current configuration:
!
!Version ArubaOS-CX Virtual.10.07.0004
!export-password: default
hostname Spine1
user admin group administrators password ciphertext 
AQBapVfPYNriFKtbaTxf6gZ+VDUpQHxCp/bSZdYdYHZADp0OYgAAAB9kK0TgFlfEiblCwaaE6OllITKWVIG8Kpy8IQ8r3G4
9rijqjB7LhY8ACHJLfUj/qoXTwDAGBUjtY8n/B5lBpTdWR39u1bIuLlW
1pYCQBRucybBZvDf2Qjnbyb+tnQFokFKB
led locator on
no usb
ntp server pool.ntp.org minpoll 4 maxpoll 4 iburst
ntp enable
!
```

```
Lab Guide
                                                               VIRTUAL NETWORK-BASED TUNNELING (VNBT)
!
!
!
!
!
ssh server vrf mgmt
vlan 1
interface mgmt
     no shutdown
     ip dhcp
interface 1/1/1
     no shutdown
     ip address 192.168.4.2/31 
     ip ospf 1 area 0.0.0.0
     ip ospf network point-to-point
interface 1/1/2
     no shutdown
     ip address 192.168.4.0/31
     ip ospf 1 area 0.0.0.0
     ip ospf network point-to-point
interface 1/1/3
     no shutdown
interface 1/1/4
     no shutdown
interface 1/1/5
     no shutdown
interface 1/1/6
     no shutdown
interface loopback 0
     ip address 192.168.2.1/32
     ip ospf 1 area 0.0.0.0
!
!
!
!
! 
router ospf 1
     router-id 192.168.2.1
     area 0.0.0.0
router bgp 65001
     bgp router-id 192.168.2.1
     neighbor 192.168.2.3 remote-as 65001
     neighbor 192.168.2.3 update-source loopback 0
     neighbor 192.168.2.4 remote-as 65001
     neighbor 192.168.2.4 update-source loopback 0
     address-family l2vpn evpn
         neighbor 192.168.2.3 activate
         neighbor 192.168.2.3 route-reflector-client
         neighbor 192.168.2.3 send-community extended
         neighbor 192.168.2.4 activate
         neighbor 192.168.2.4 route-reflector-client
         neighbor 192.168.2.4 send-community extended
     exit-address-family
!
https-server vrf mgmt
```

```
Lab Guide
                                                              VIRTUAL NETWORK-BASED TUNNELING (VNBT)
Spine2
Spine2# show run
Current configuration:
!
!Version ArubaOS-CX Virtual.10.07.0004
!export-password: default
hostname Spine2
user admin group administrators password ciphertext AQBapRCkK24BKPCzJkYIe2XC31Moe9Pb5j
Y8DJW/vigce5rLYgAAAO0fR1zTF05CEXxGkkwGkXODA9JOu4S26OMJvzRi3DS+v/H7lLhaPlO66OTQHaYhvVuX
5QrZtwk5jvMmgzasPg6sSO48r8o9ajdVz30tgwuSYUXuOPKVaY8JFTLKyJewDqnb
led locator on
no usb
ntp server pool.ntp.org minpoll 4 maxpoll 4 iburst
ntp enable
!
!
!
!
!
!
ssh server vrf mgmt
vlan 1
interface mgmt
     no shutdown
     ip dhcp
interface 1/1/1
     no shutdown
     ip address 192.168.4.6/31 
     ip ospf 1 area 0.0.0.0
     ip ospf network point-to-point
interface 1/1/2
     no shutdown
     ip address 192.168.4.4/31
     ip ospf 1 area 0.0.0.0
     ip ospf network point-to-point
interface 1/1/3
     no shutdown
interface 1/1/4
     no shutdown
interface 1/1/5
     no shutdown
interface 1/1/6
     no shutdown
interface loopback 0
     ip address 192.168.2.2/32
     ip ospf 1 area 0.0.0.0
!
!
!
!
! 
router ospf 1
     router-id 192.168.2.2
     area 0.0.0.0
router bgp 65001
     bgp router-id 192.168.2.2
```

```
Lab Guide
                                                              VIRTUAL NETWORK-BASED TUNNELING (VNBT)
     neighbor 192.168.2.3 remote-as 65001
     neighbor 192.168.2.3 update-source loopback 0
     neighbor 192.168.2.4 remote-as 65001
     neighbor 192.168.2.4 update-source loopback 0
     address-family l2vpn evpn
         neighbor 192.168.2.3 activate
         neighbor 192.168.2.3 route-reflector-client
         neighbor 192.168.2.3 send-community extended
         neighbor 192.168.2.4 activate
         neighbor 192.168.2.4 route-reflector-client
         neighbor 192.168.2.4 send-community extended
     exit-address-family
https-server vrf mgmt
```
## <span id="page-24-0"></span>**Appendix B – ClearPass Installation in EVE-NG**

Pre-Requisites:

• An Aruba Support Port account will be required to download the ClearPass OVA as well as EVAL licenses.

#### **Steps**

!

1. To first install the ClearPass OVA into the EVE-NG environment, follow the instructions at this link:

<https://www.eve-ng.net/index.php/documentation/howtos/howto-add-aruba-clearpass/>

This lab uses the latest ClearPass OVA v. 6.9.0, which can be downloaded from the Aruba Support Portal:

<https://asp.arubanetworks.com/downloads>

2. Once installed, and the node is created in the EVE-NG lab file, follow the configuration steps for ClearPass. First login to ClearPass using the default credentials (appadmin/eTIPS123). Once entered, the configuration process will begin.

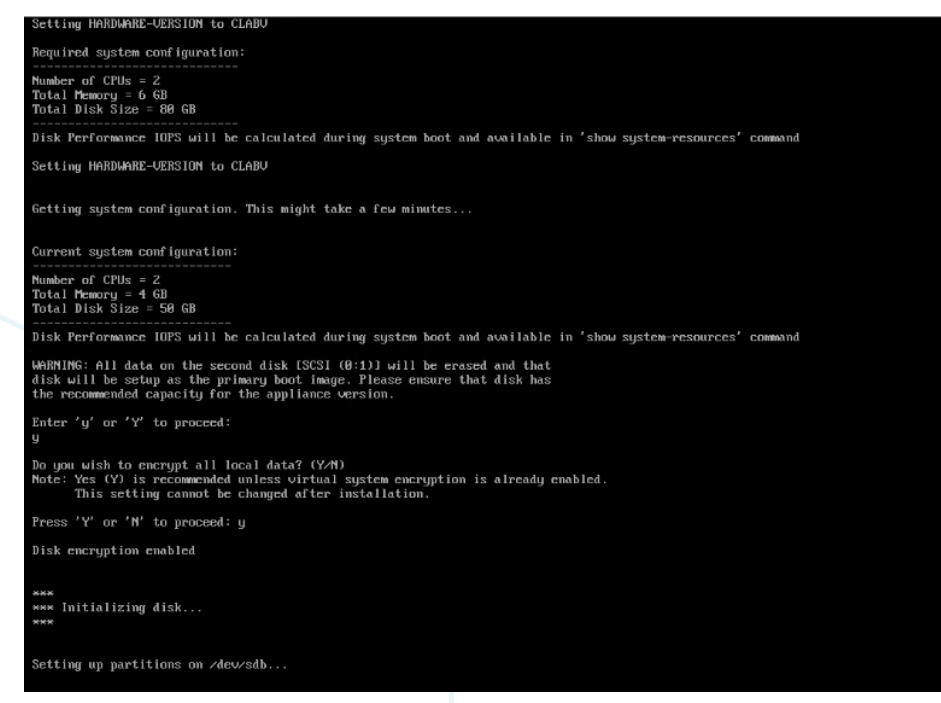

*Figure 19. ClearPass Installation* 

Select the CLABV installation, click "Y" to proceed and "Y" to encrypt data.

3. Once prompted, enter the IP address as "10.10.0.105", the mask as "255.255.255.0", the gateway as "10.10.0.254", and the DNS as "8.8.8.8" (not needed for this exercise). Configure a new password, this lab example used "aruba123".

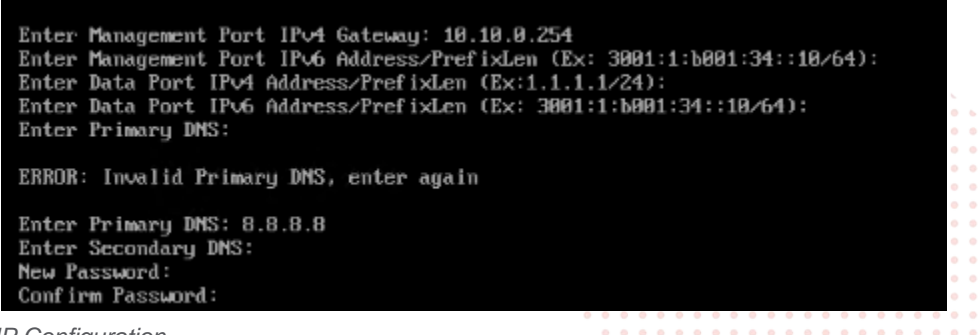

*Figure 20. ClearPass IP Configuration* 

4. Configure the date and time manually as well as the time zone.

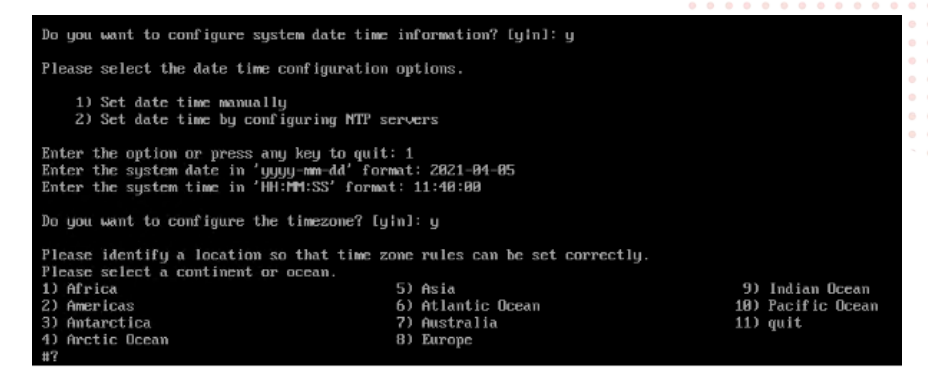

*Figure 21. ClearPass Date and Time Configuration* 

5. Confirm the correct date, time, and time zone.

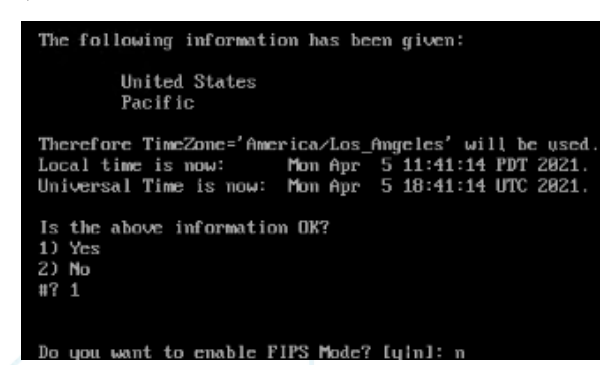

*Figure 22. ClearPass Date and Time Settings Confirmation* 

- VIRTUAL NETWORK-BASED TUNNELING (VNBT)
- 6. Confirm the configured settings are correct. Press Y to save settings.

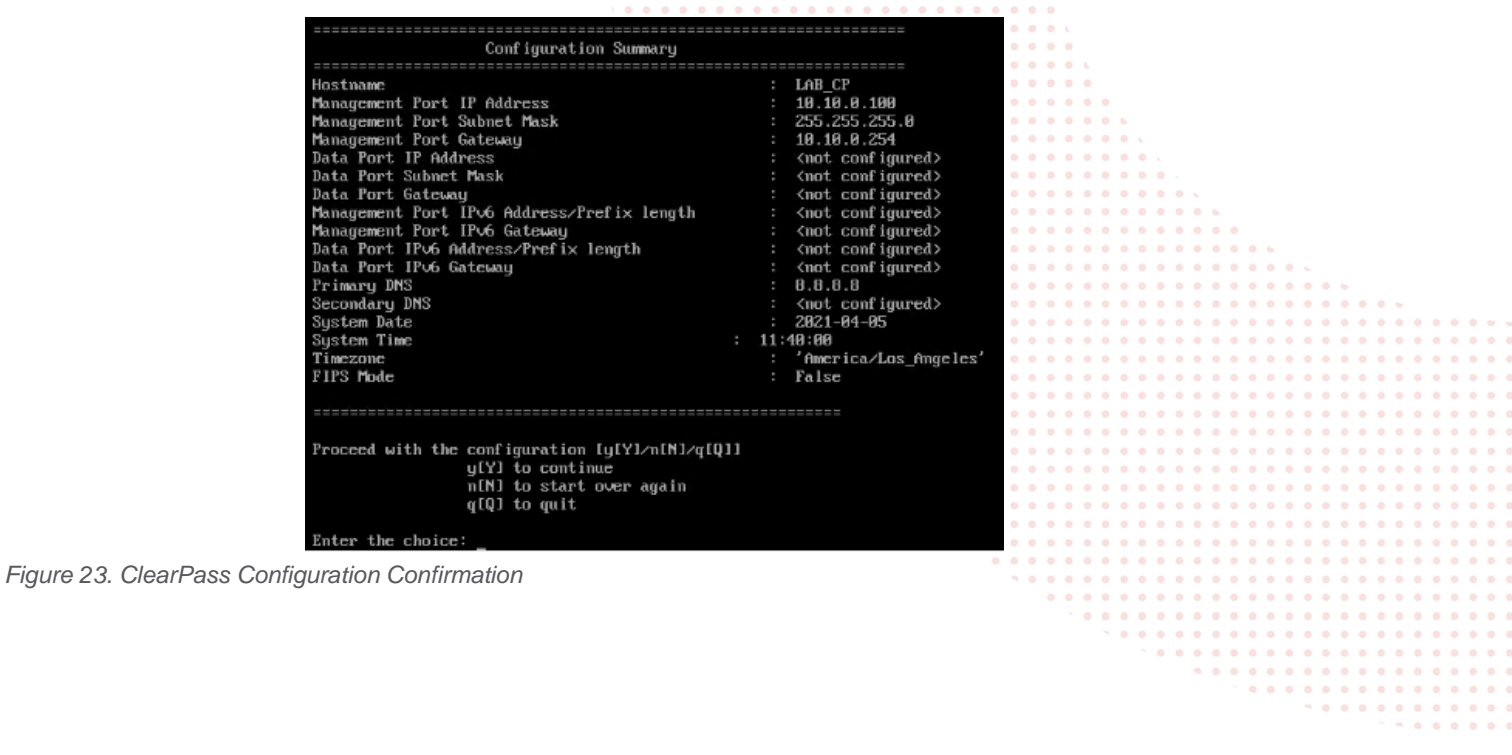

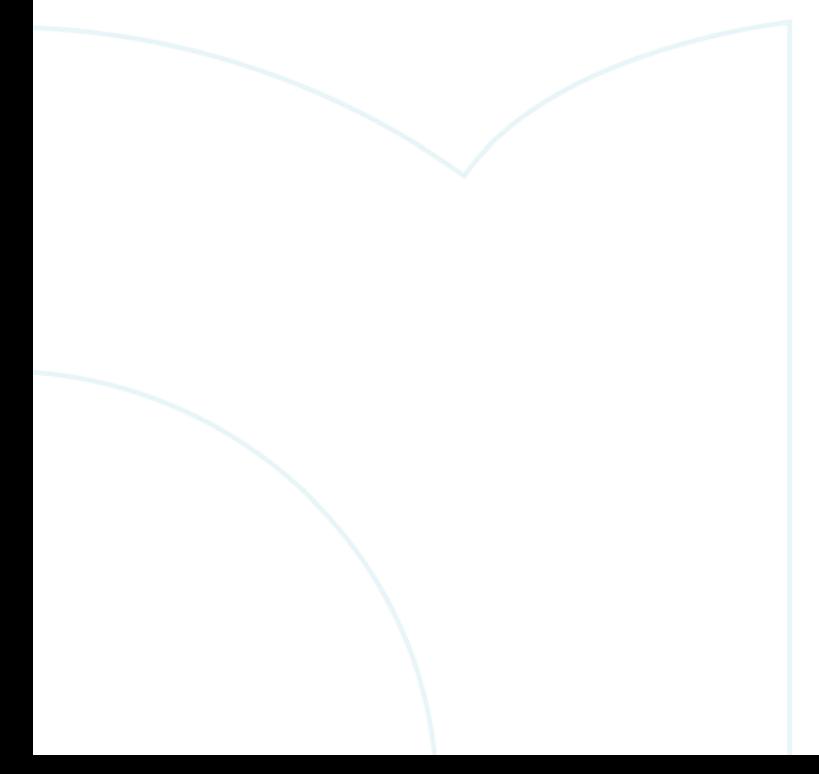

2021/04/07 17:45:05

7. ClearPass will then reboot and will then allow the user to log in to add licenses. Enter the platform license key retrieved from the Aruba Support Portal Licensing Management System - https://lms.arubanetworks.com/.

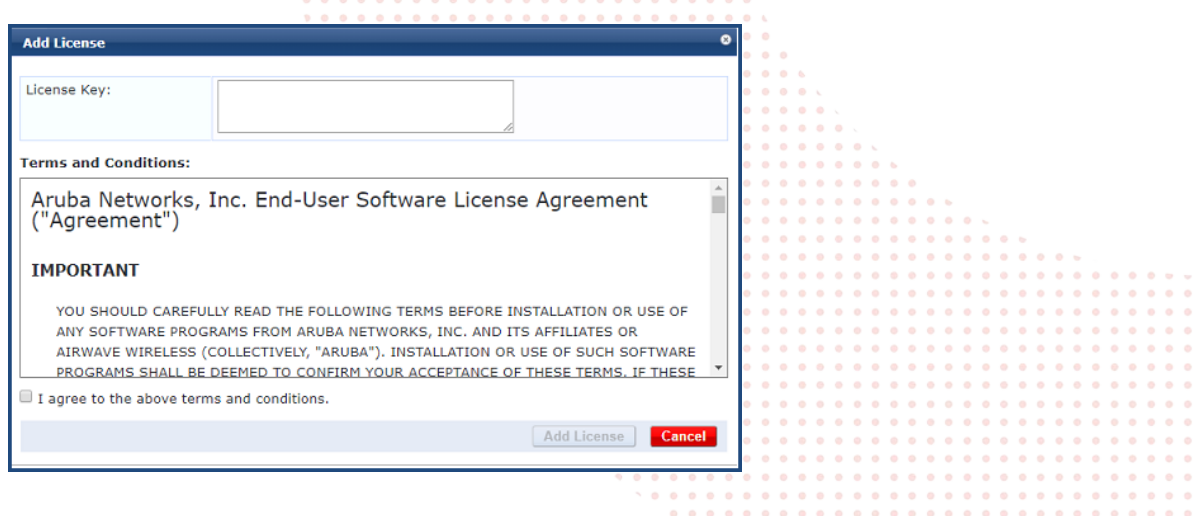

*Figure 24. ClearPass Platform License entry*

8. Once logged into ClearPass, enter the licensing section (Administration  $\rightarrow$  Server Manager  $\rightarrow$  Licensing). Click on "Add License".

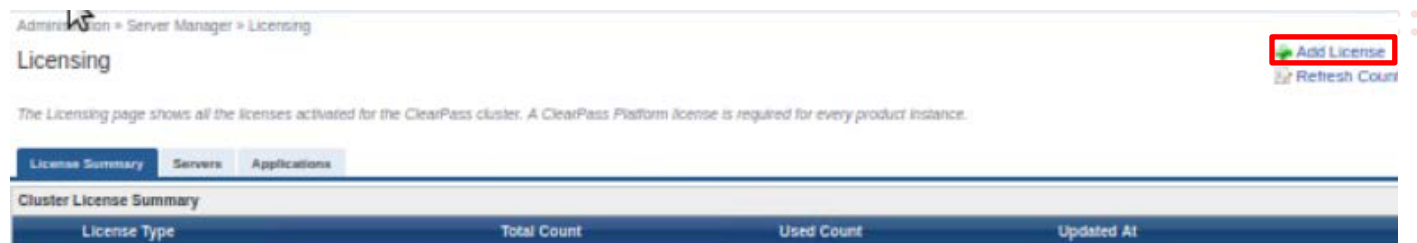

*Figure 25. ClearPass Add New Server License*

1 Onboard

9. Add the new license and agree to the terms and conditions. ClearPass will then be ready to configure for authentication.

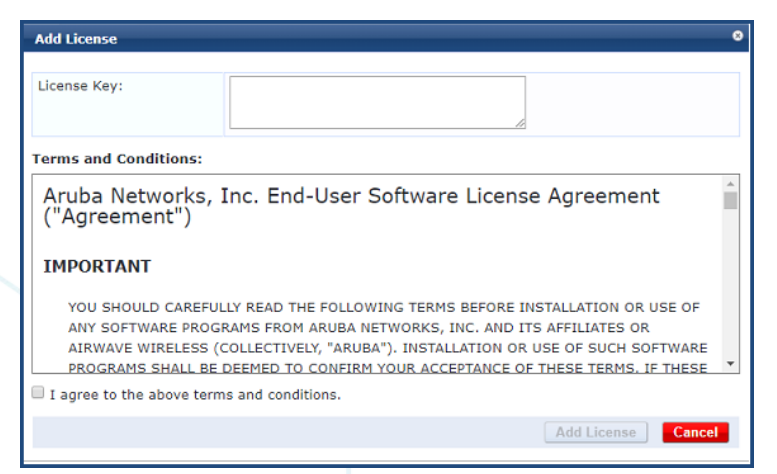

*Figure 26. ClearPass Server license entry*

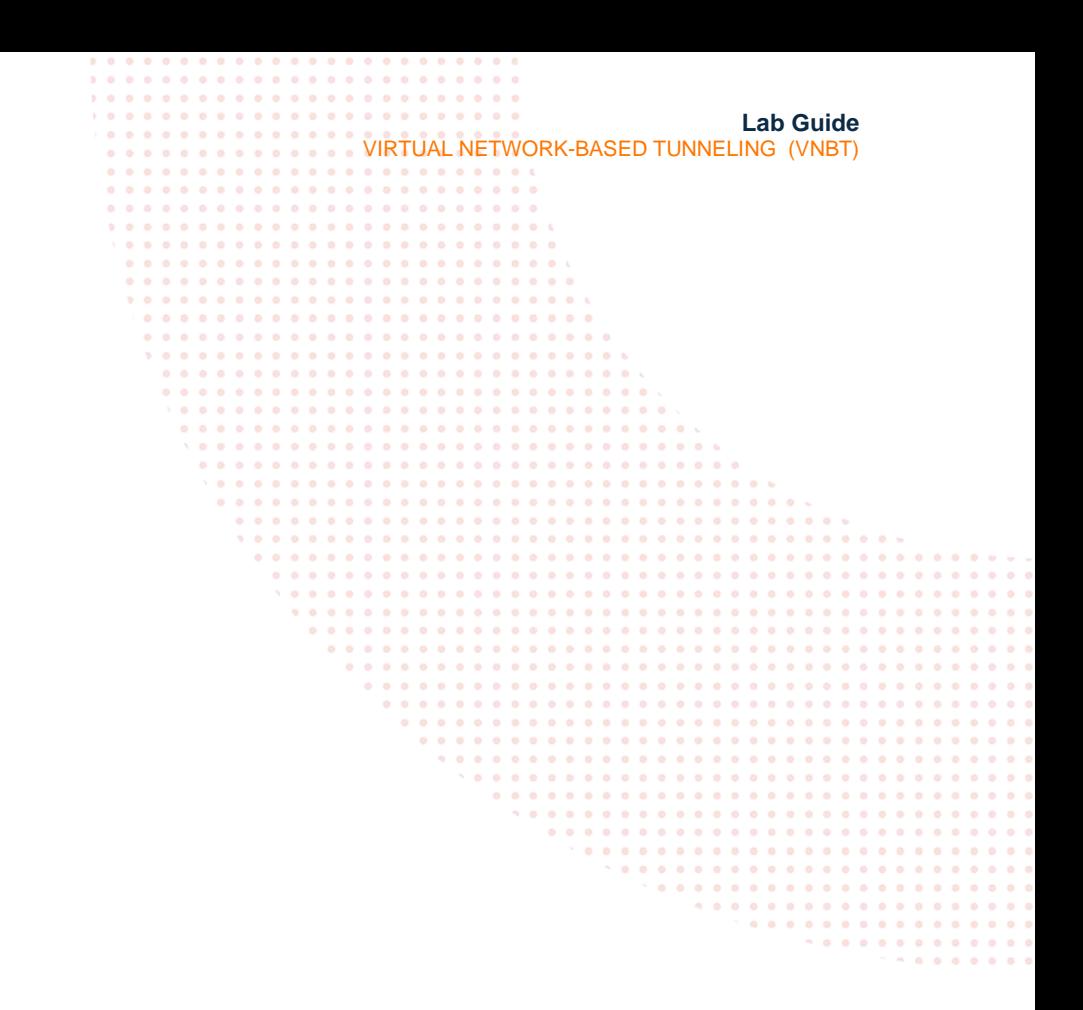

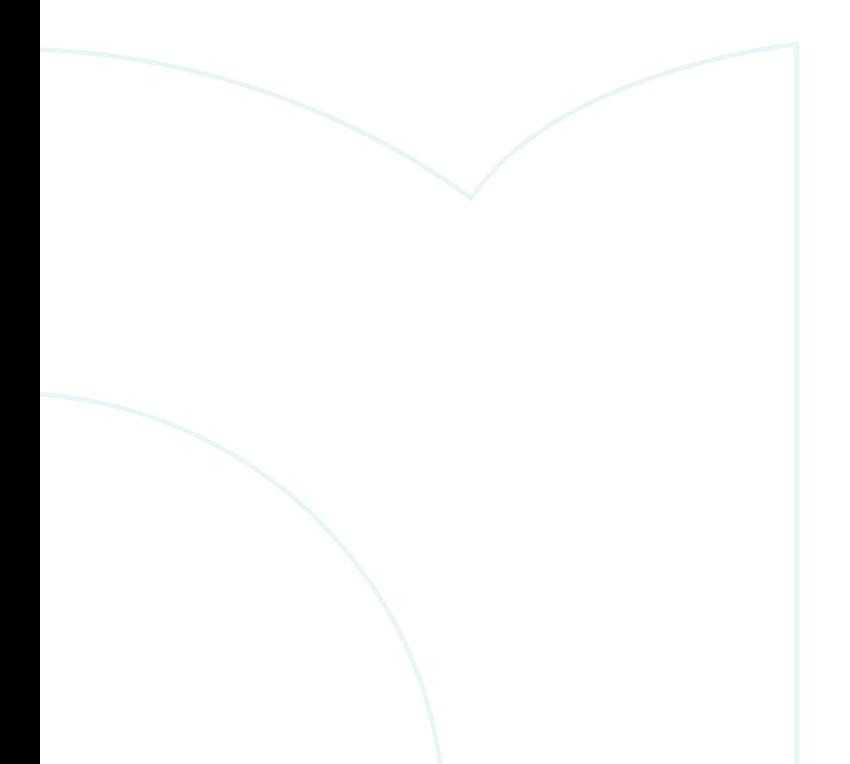

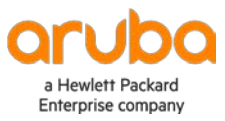

www.arubanetworks.com